# **ワードプレス投稿記事作成マニュアル**

# 横浜東・西支部 ホームページ委員会

2022年10月30日

Ver 2.0

1

# **投稿記事作成手順**

# **【目的】**

**Panasonic松愛会の取り組みとして、今年度中に現在のhtml方式のホームページ からhtmlなどの専門スキルが無くても、ホームページが作成可能なワードプレス (WordPress)に切り替えていきます。**

## **【作成の大まかな手順】**

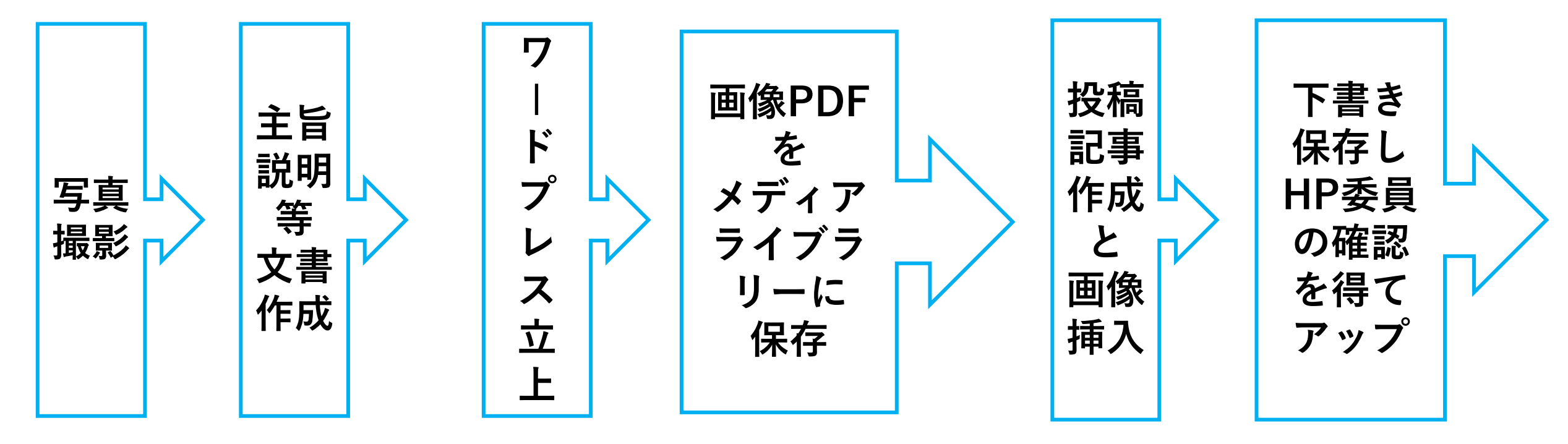

# **【具体的な手順と作成要綱】**

**【1】事前準備**

**撮影した画像を縮小ソフトで長辺1024ピクセルに縮小し HDD等に保存しておく**

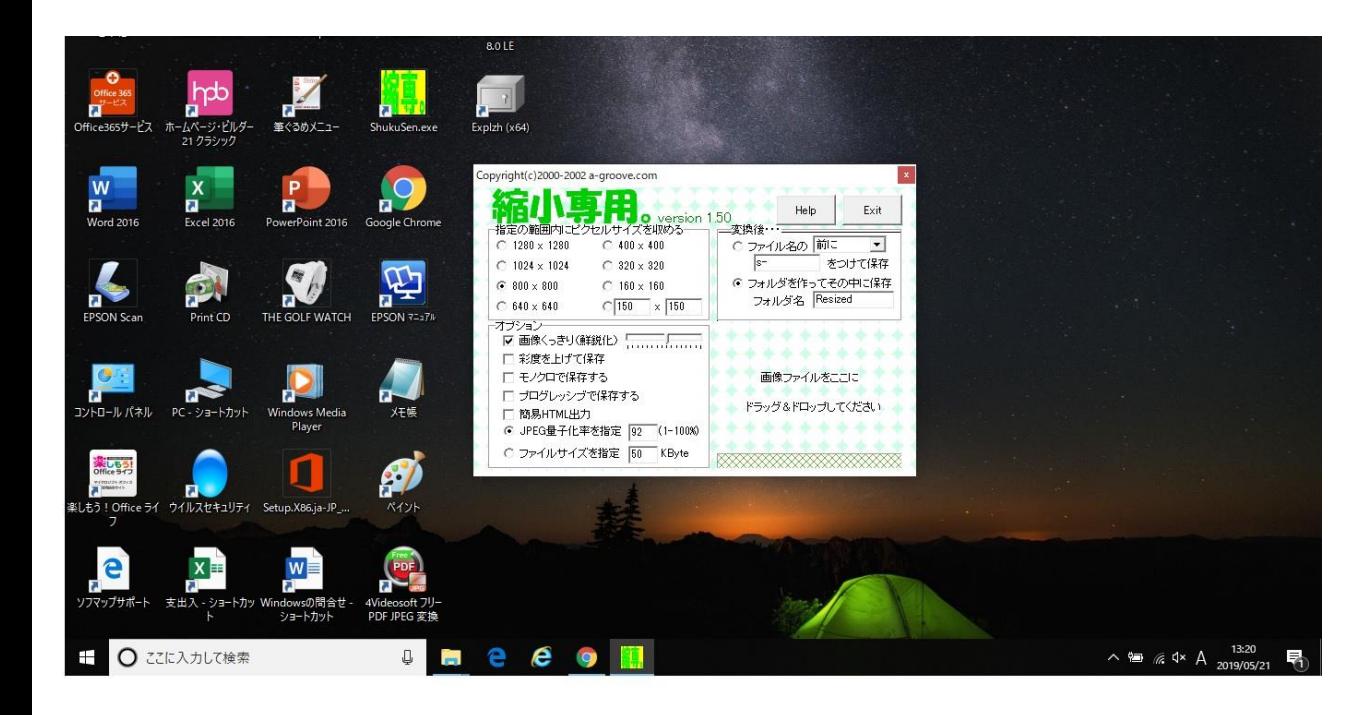

**HDD(ハードデイスク)**

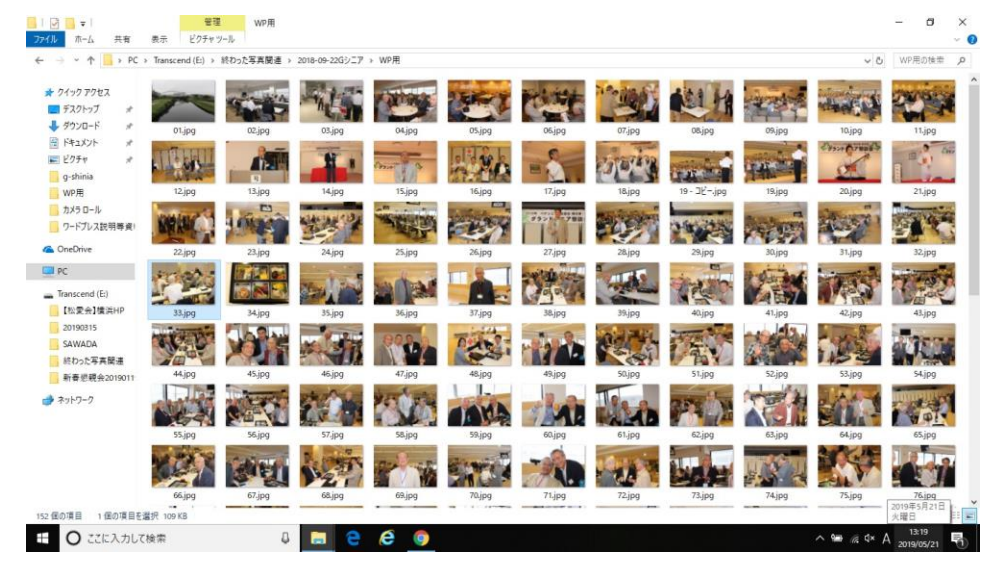

第135回かもめ会成績表

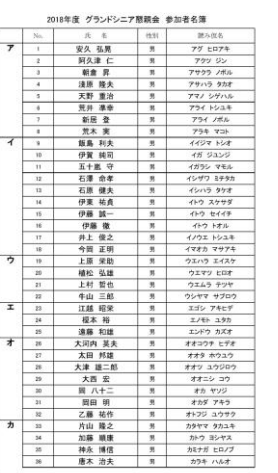

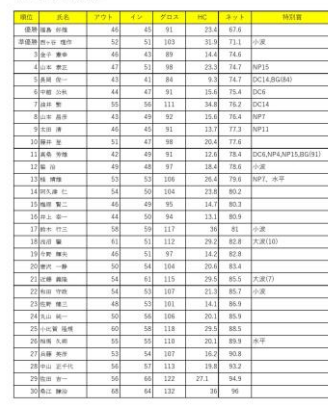

**PDFで作成された(名簿・成績表等) データを保存**

# **【2】ワードプレス立上げとログイン**

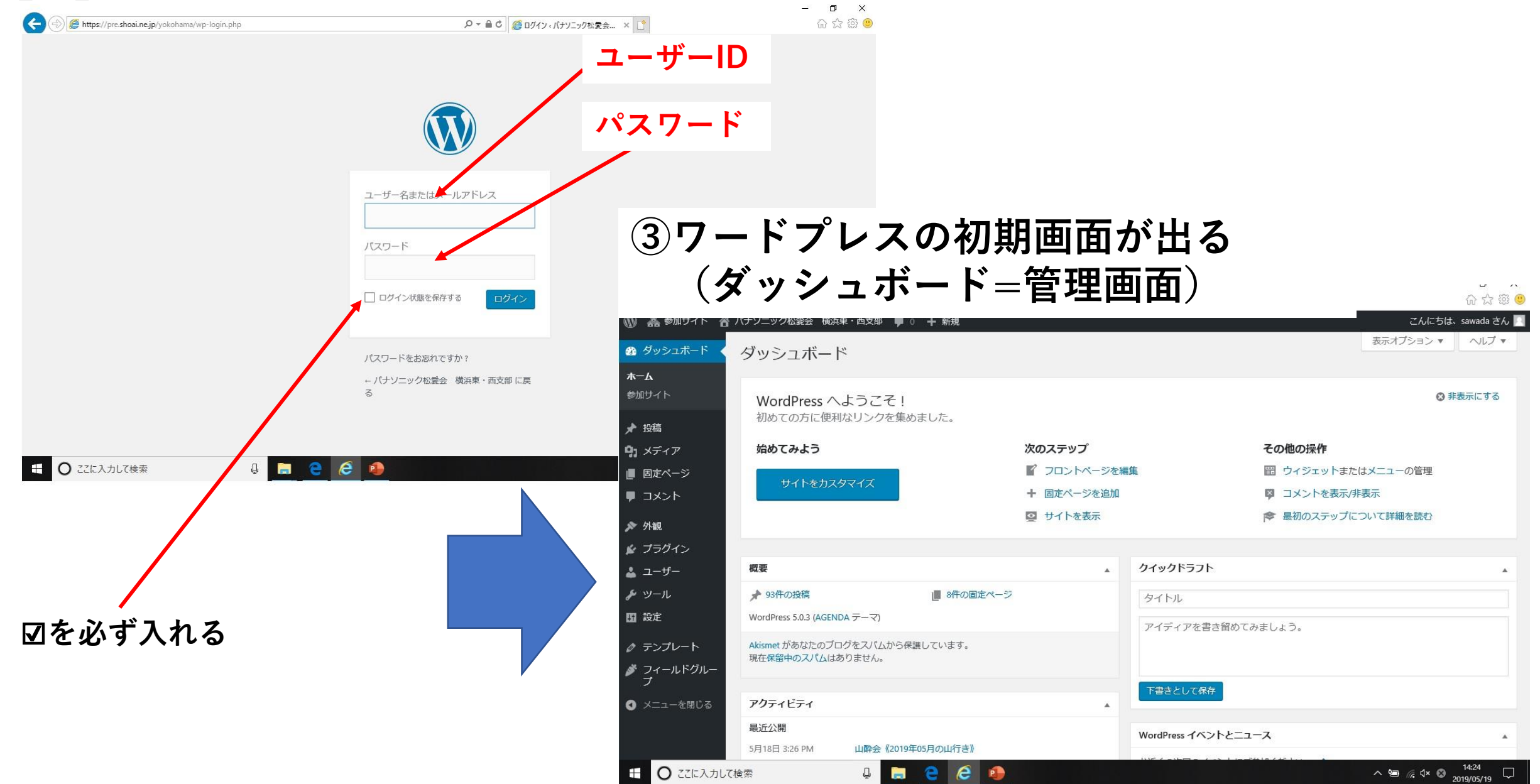

## **【3】メディアをカテゴリーに仕分けする**

 $\leftarrow$ 

**◆メディアを仕分けするカテゴリー名については、HP委員が作成しますので、投稿者の皆さんは その作られたカテゴリーを使って以降の作業をして下さい。(下記の手順はHP委員が行います)**

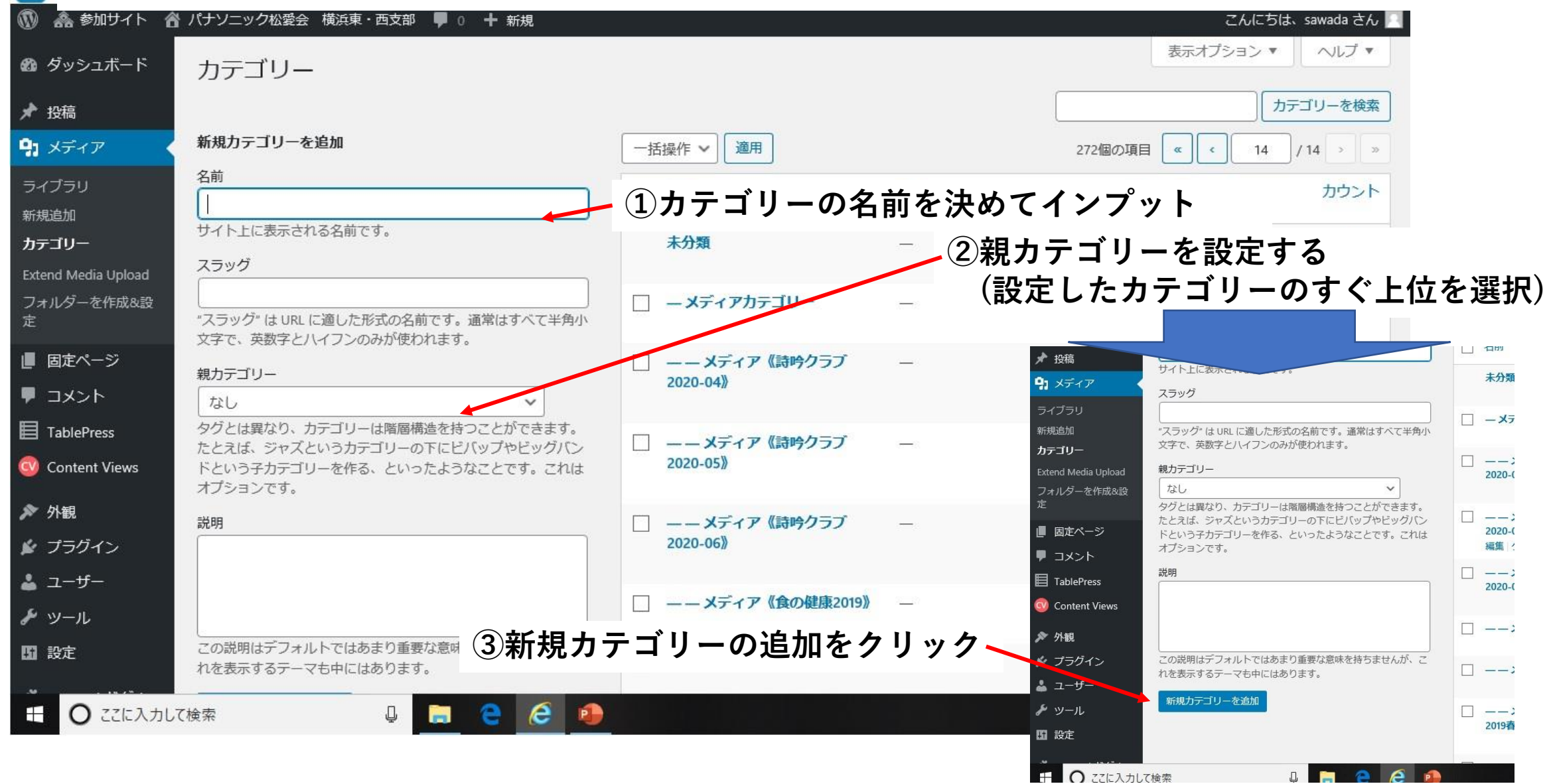

### **【4-1】メディアライブラリーに画像を取り込む ①メディアをクリック ②ライブラリーをクリック**

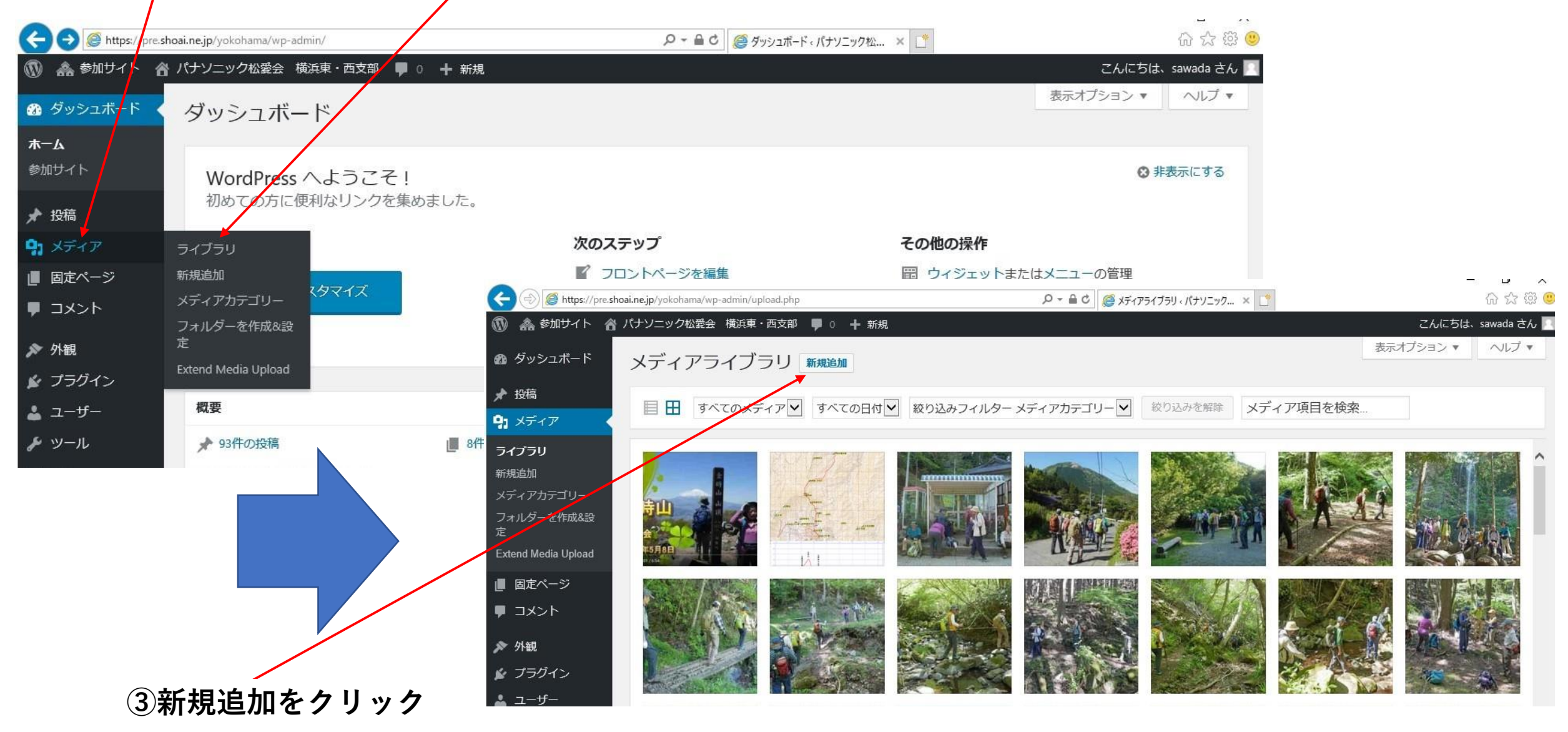

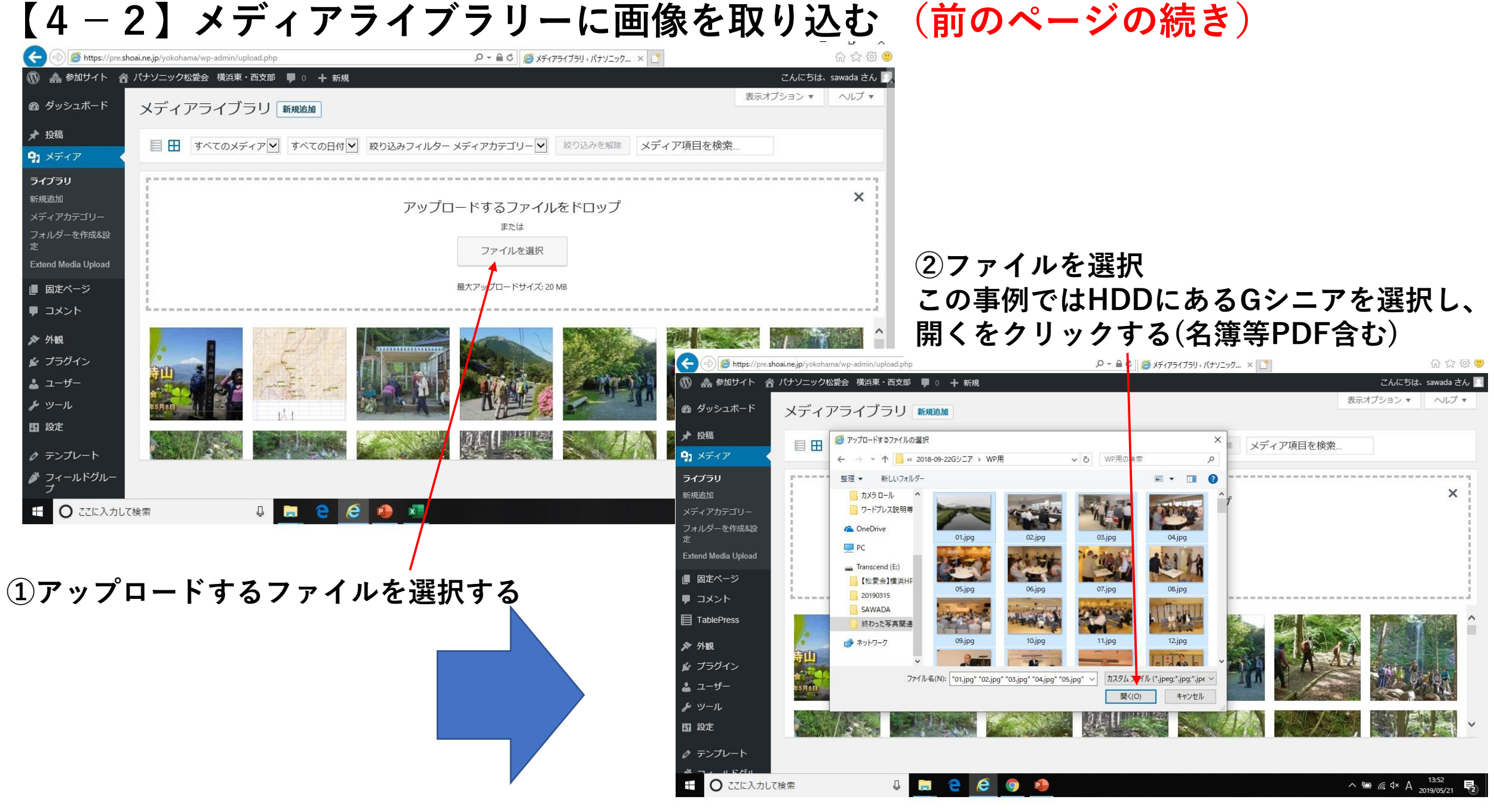

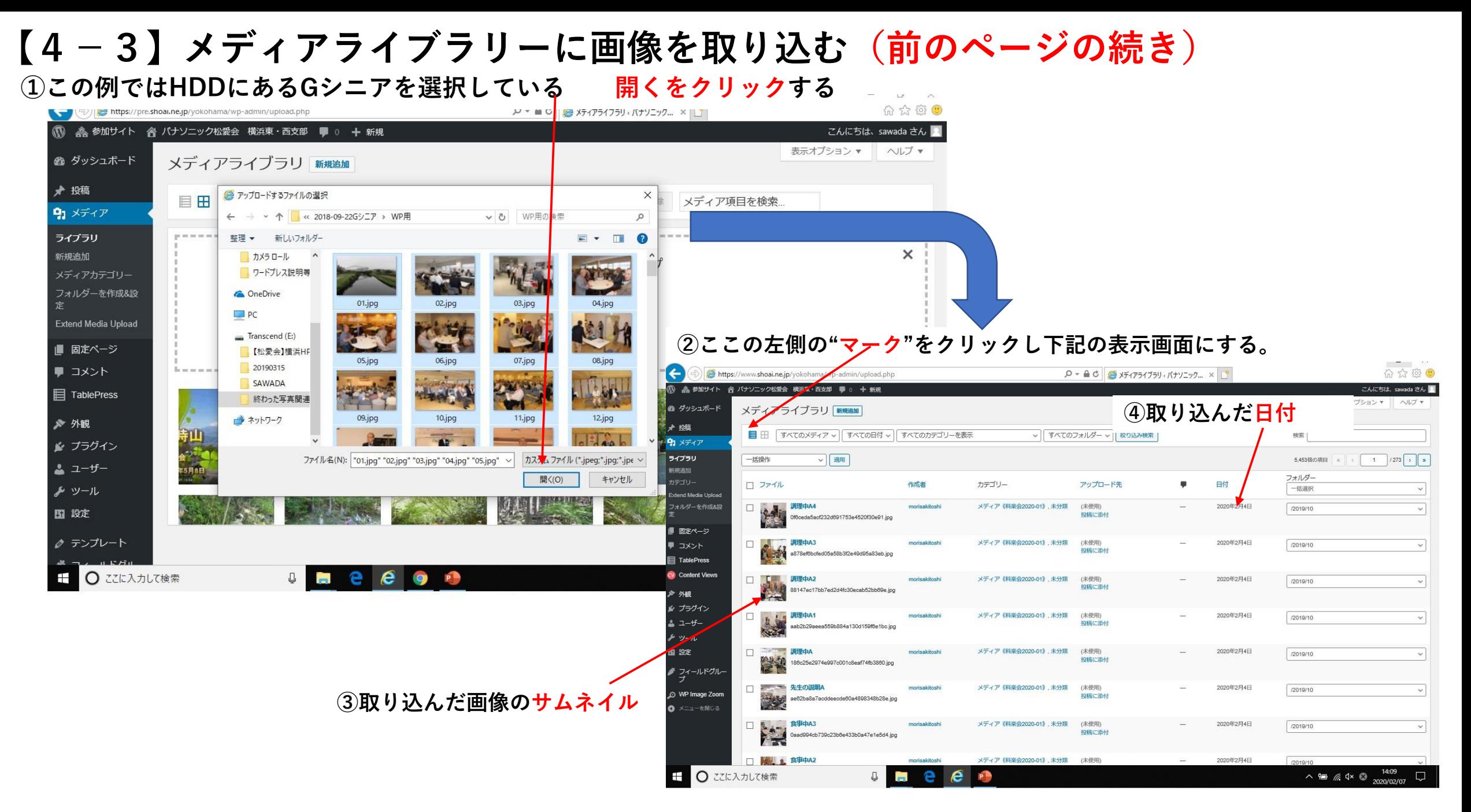

## **【4-4】取り込んだメディアをカテゴリーに仕方と表示(前のページの続き)**

① メディアライブラリーに取込まれた写真・pdfファイルをカテゴリー分類する

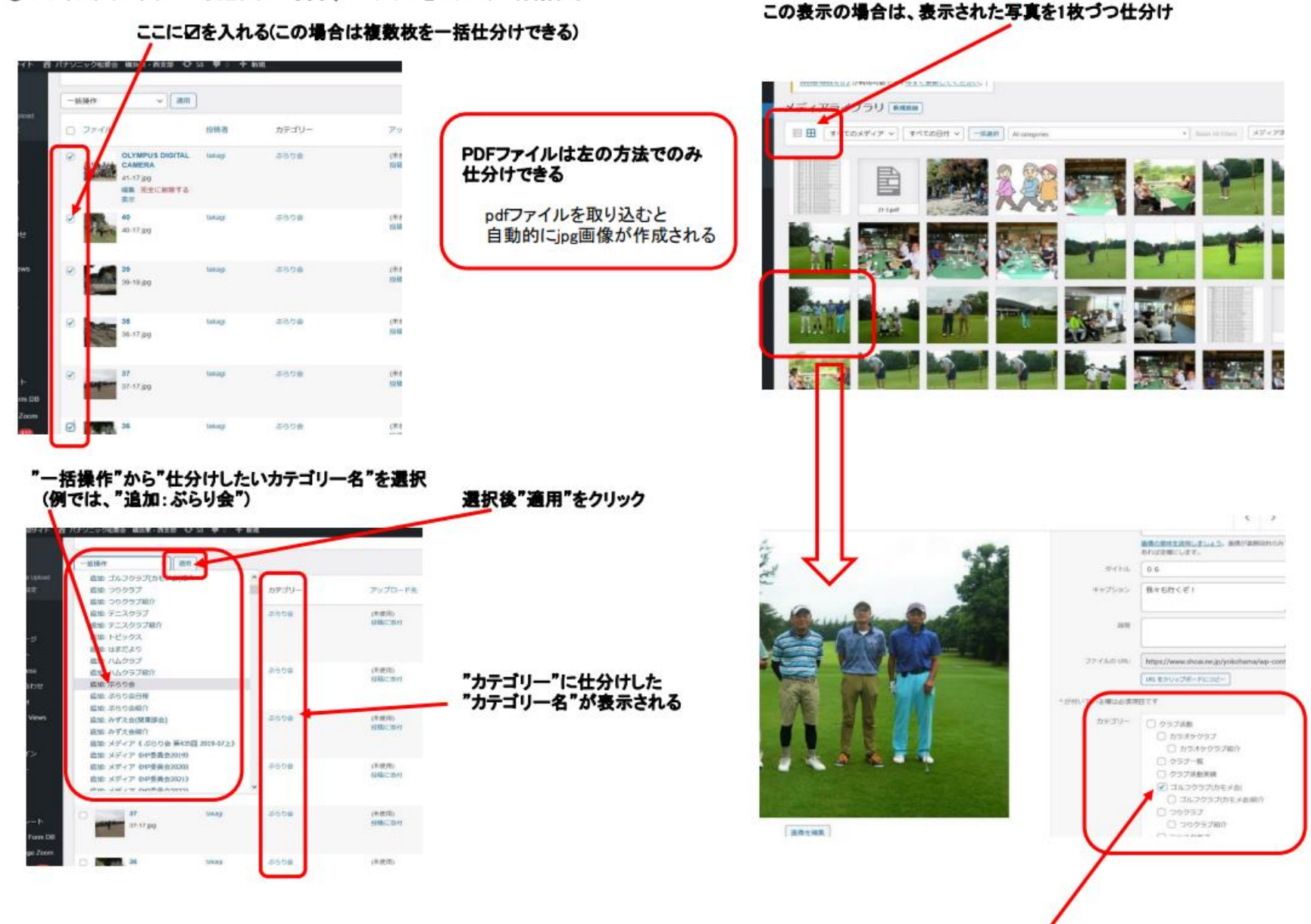

仕分けしたい"カテゴリー名"に図を入れる(例はゴルフクラブ)

#### ② 仕分けされたメディアのみをメディアライブラリーに表示するには!

#### 左画面表示の場合は、タグ"すべての日時"、"すべてのカテゴリ一を表示"、"絞り込み"を操作し仕分けされたメディアのみを表示する<br>また、右画面表示の場合は、タグ"すべての日時"、"All Categories"を操作し仕分けされたメディアのみを表示する

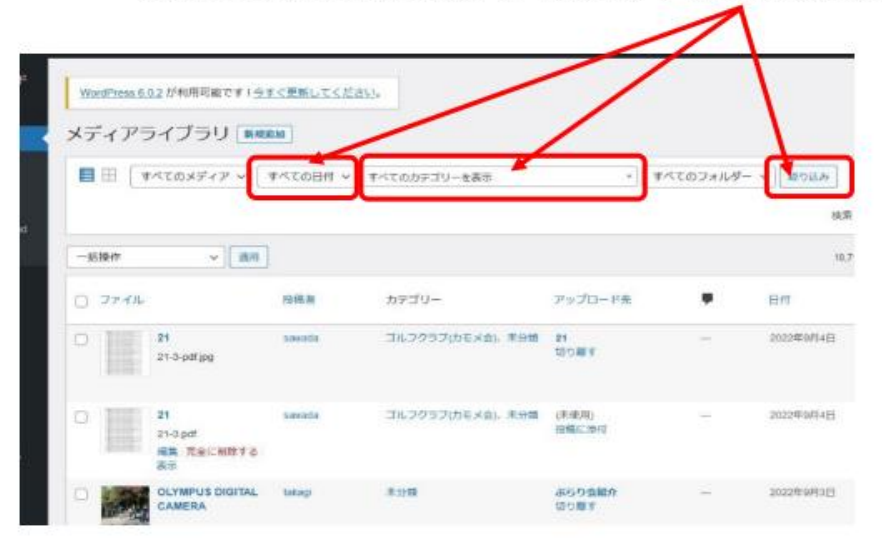

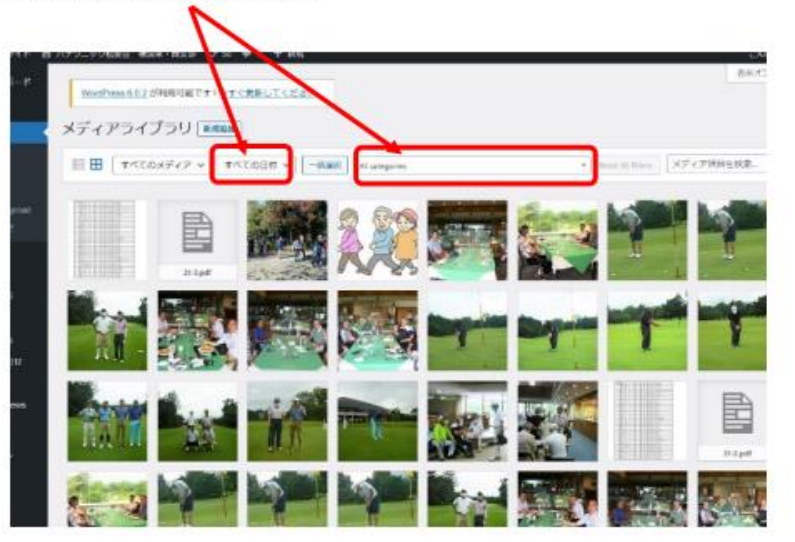

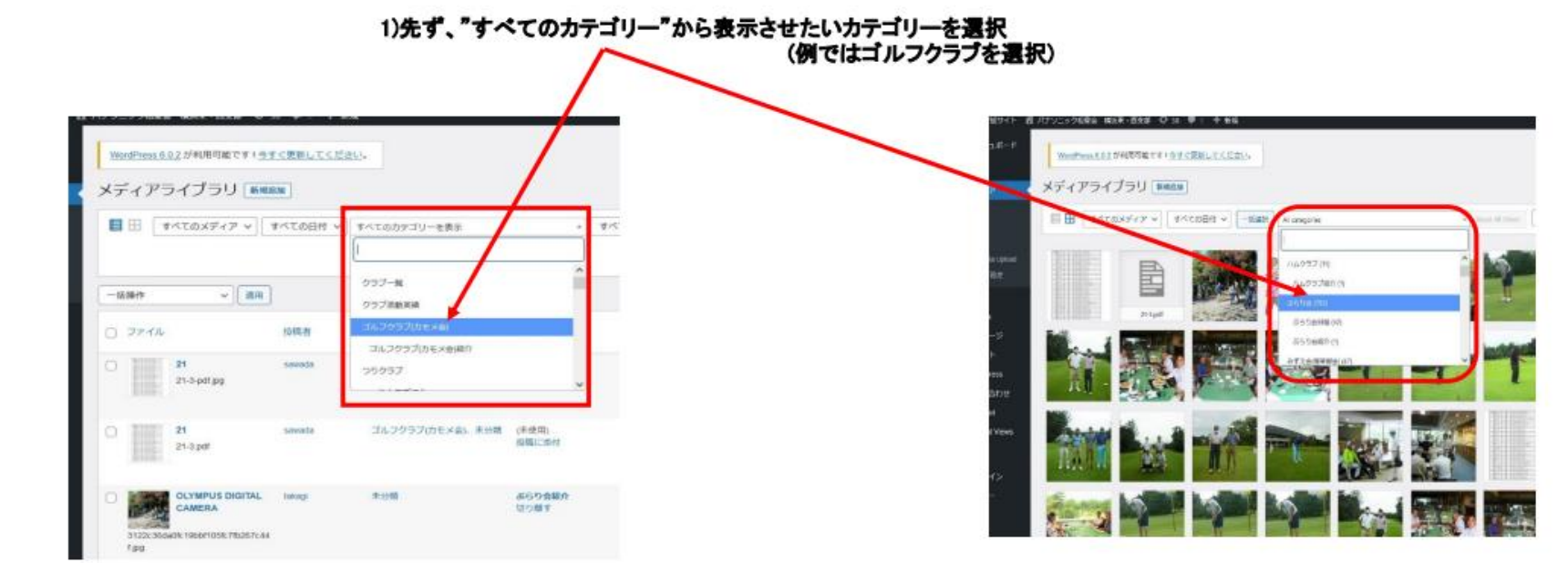

#### 2)次に、メデイァライブラリーに取り込んだ日にちを"すべての日にち"から選択

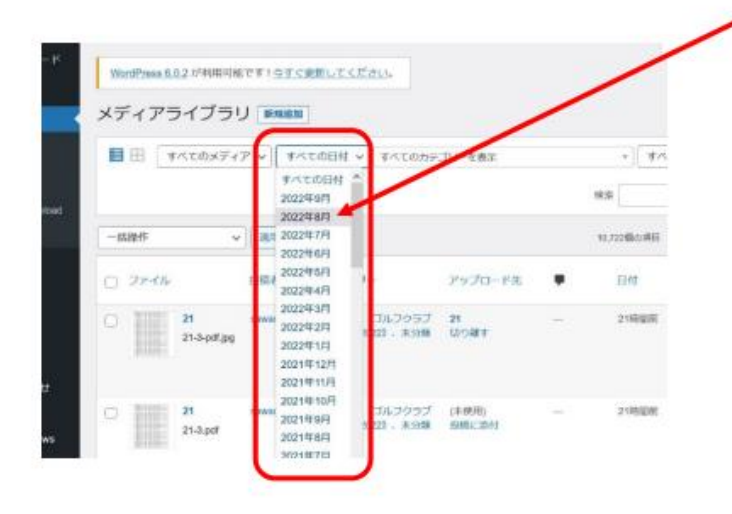

3)カテゴリー名と日時を設定したら"絞り込み"をクリック

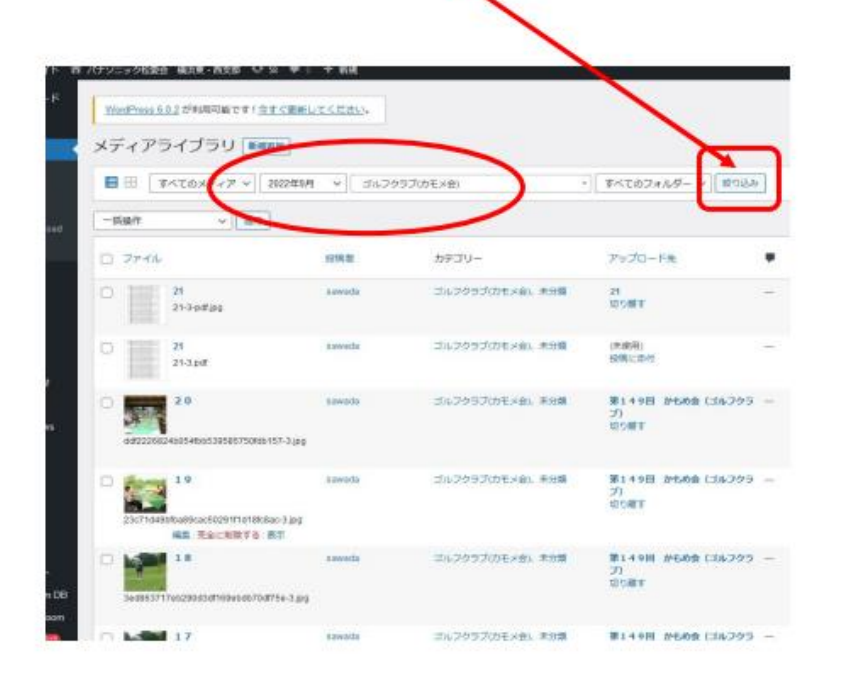

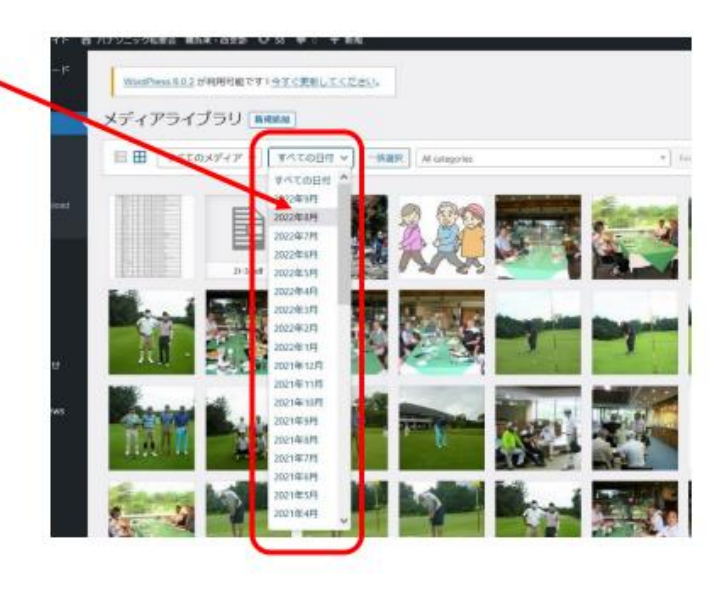

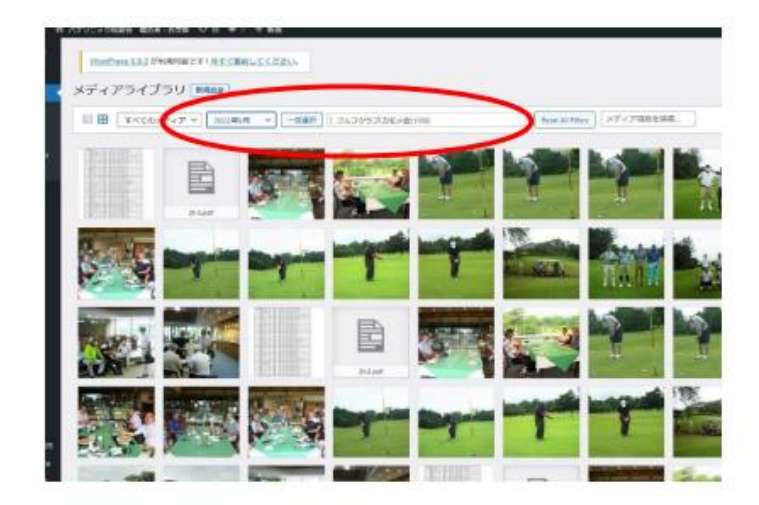

"日にち"と"カテゴリー"はどちらから先に選択してもOKです

デメリット:一つの記事に対し、画像の取り込み日が複数日に渡った場合、ひとまとめにはできず、取り込んだ日にちごとにファイルされる。

# **【5-1】投稿画面を開き投稿作業を行う**

#### **①新規追加をクリックする**

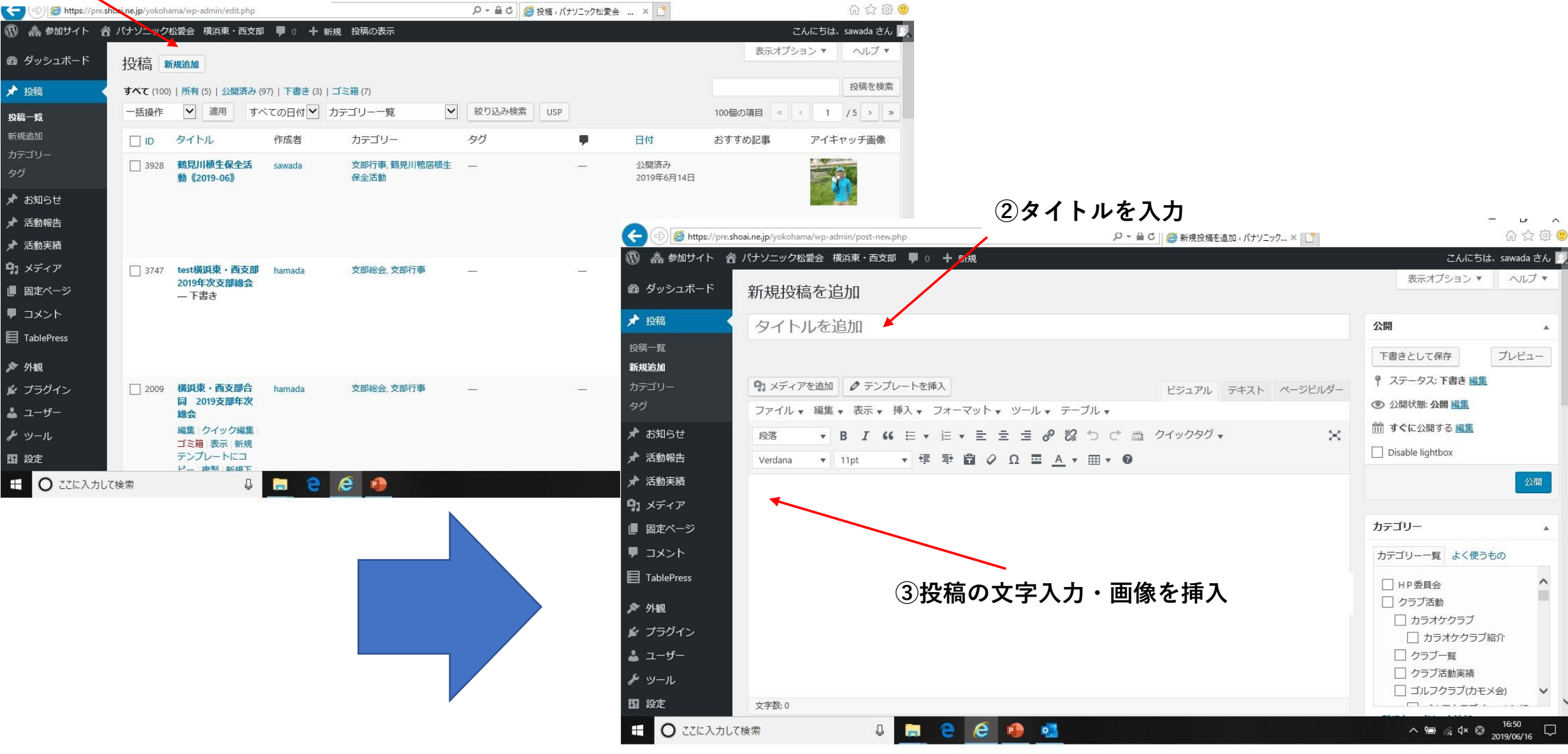

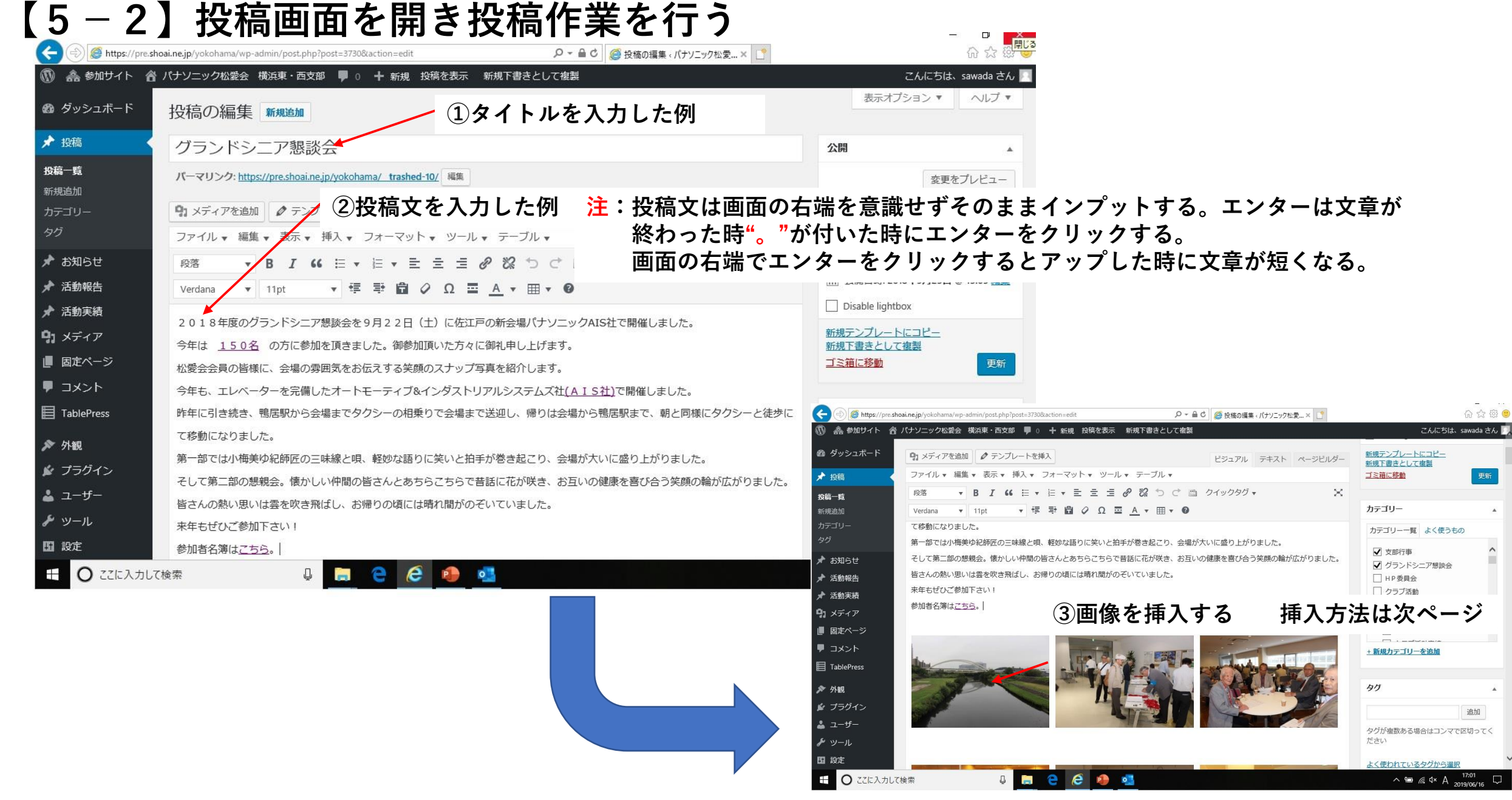

## **【5-3】 投稿画面で画像の挿入方法**

#### **③All categoriesをクリック**

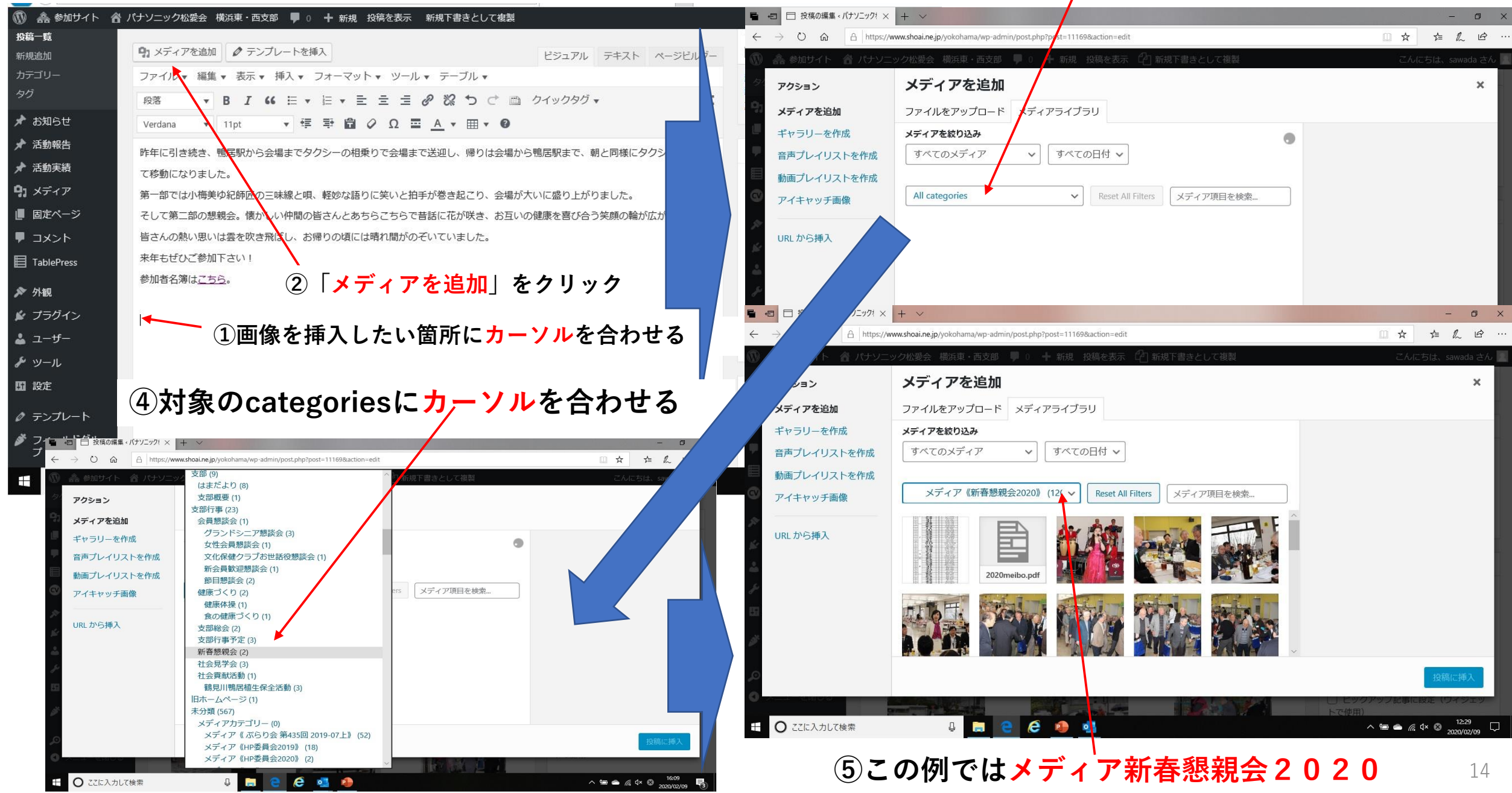

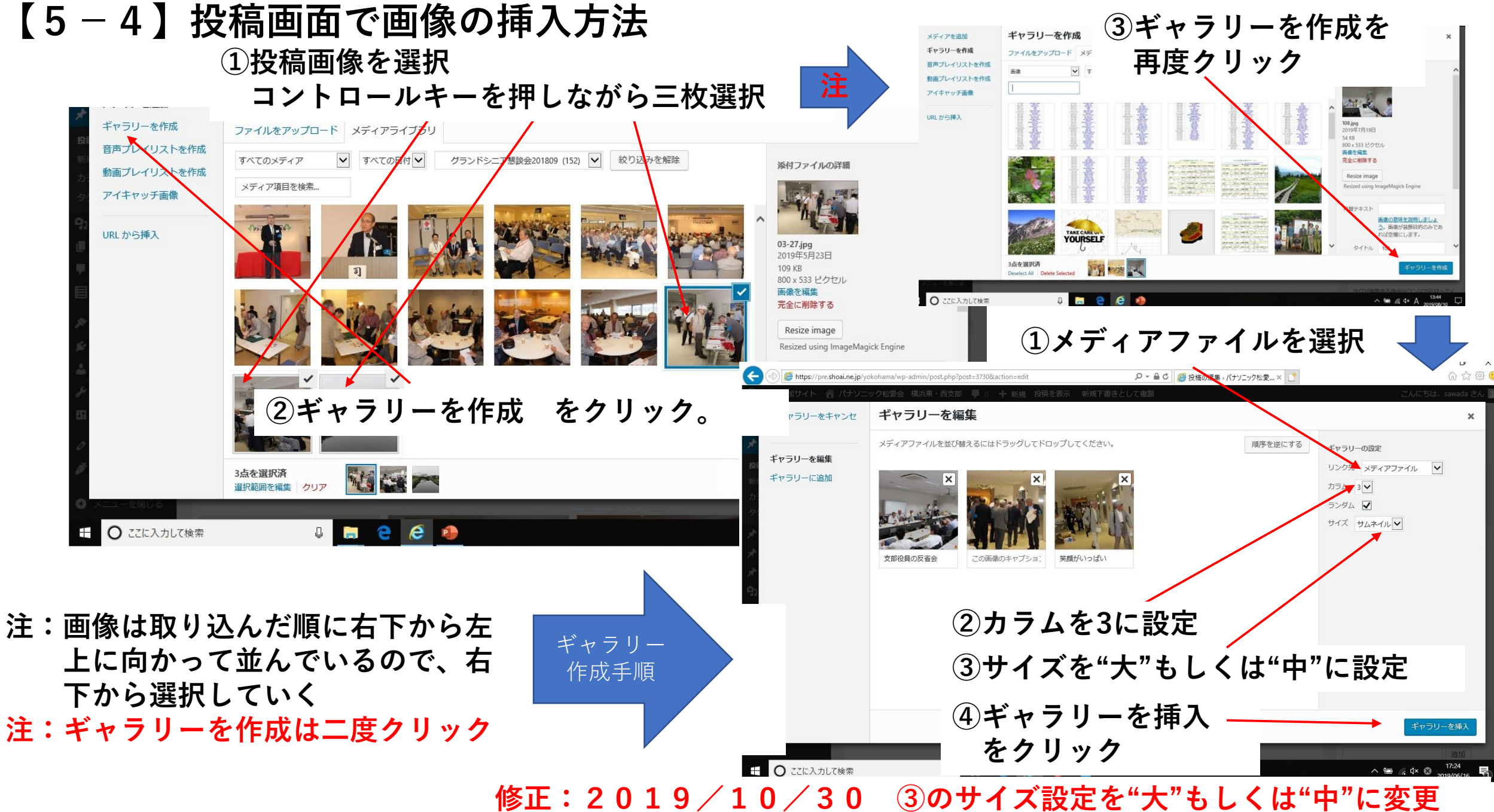

# **【5-5】投稿画面で画像の挿入方法**

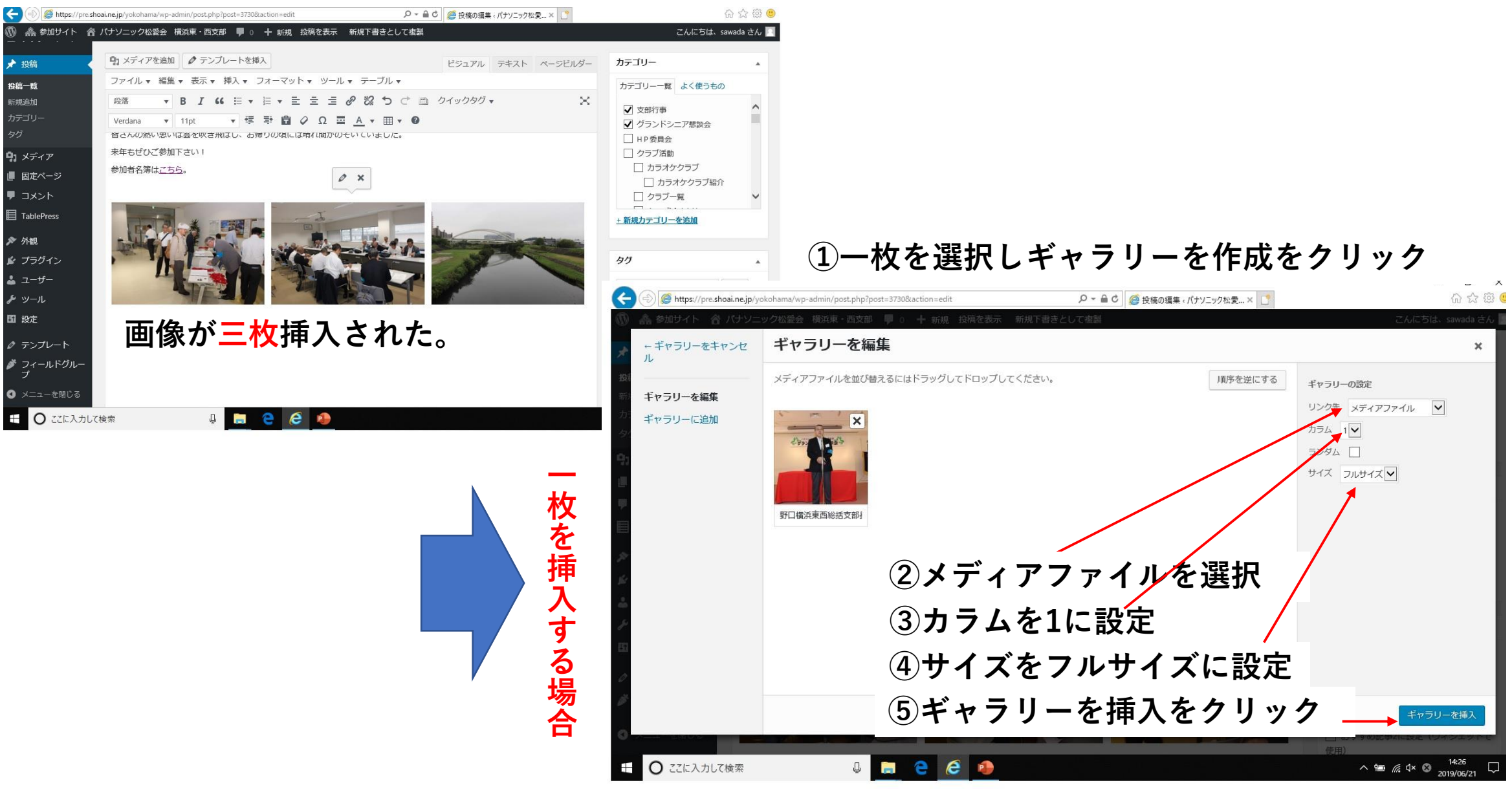

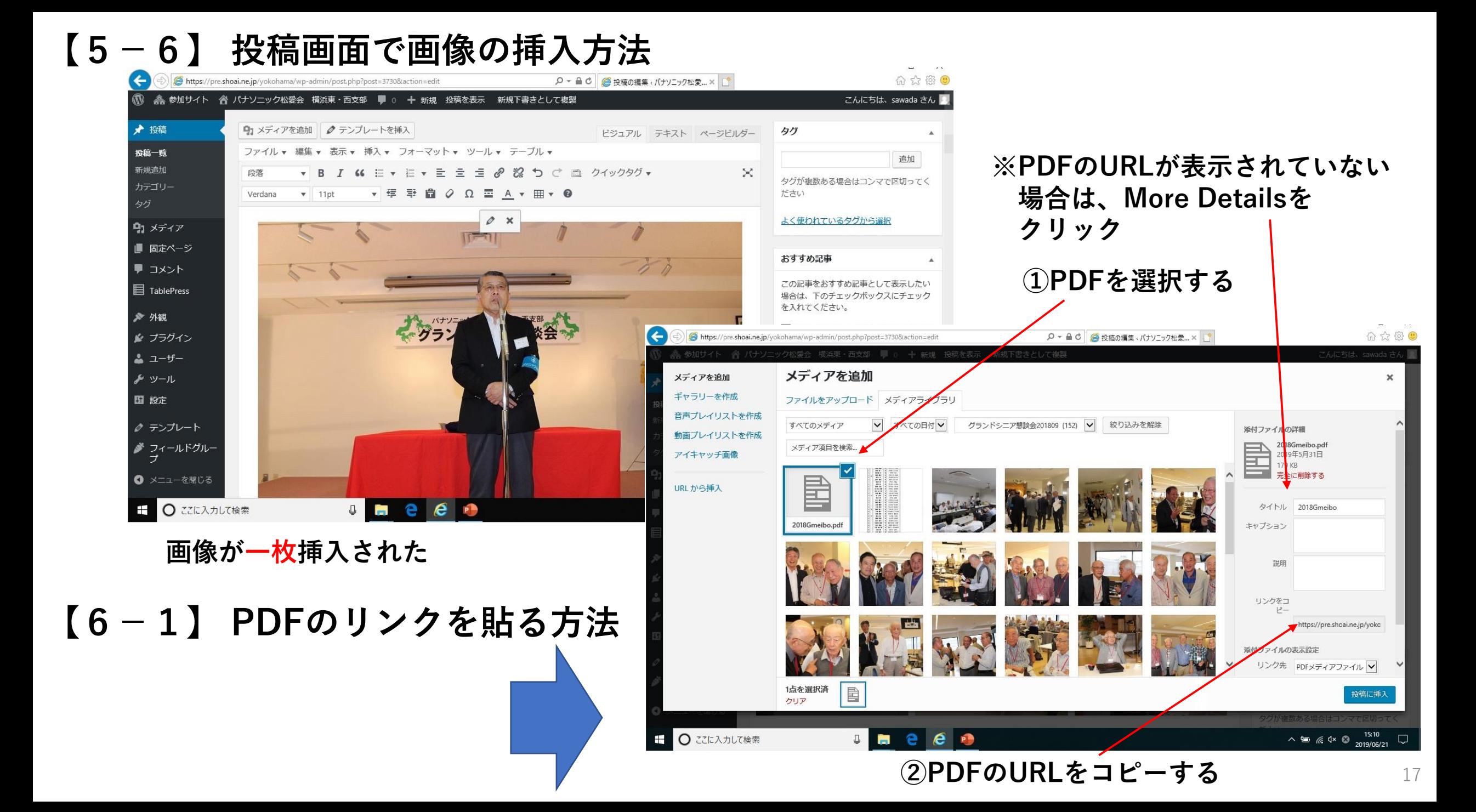

# **【6-2】 PDFのリンクを貼る方法**

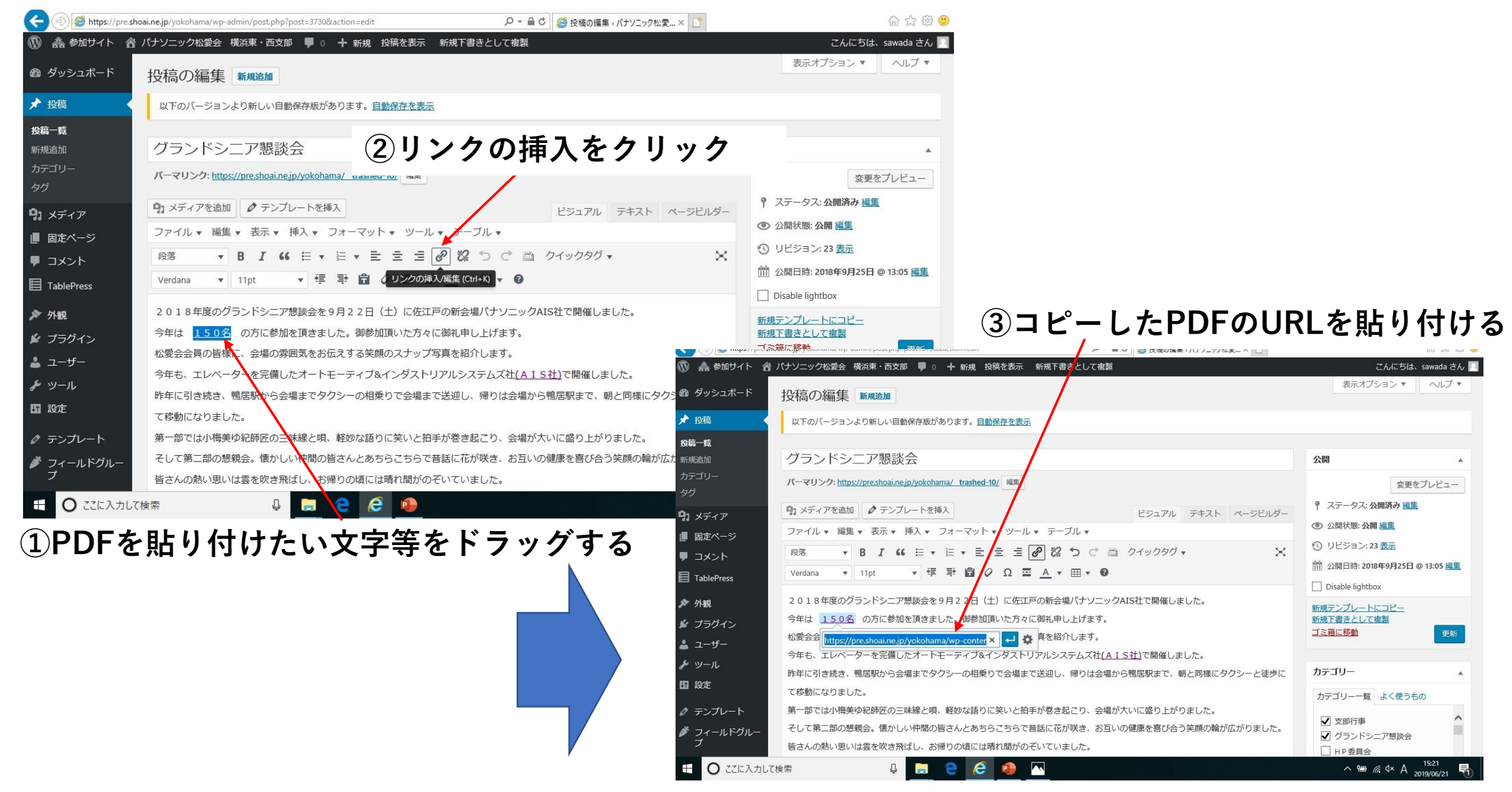

# **【6-3】** 画像にキャプション(**注釈)**をつける要領

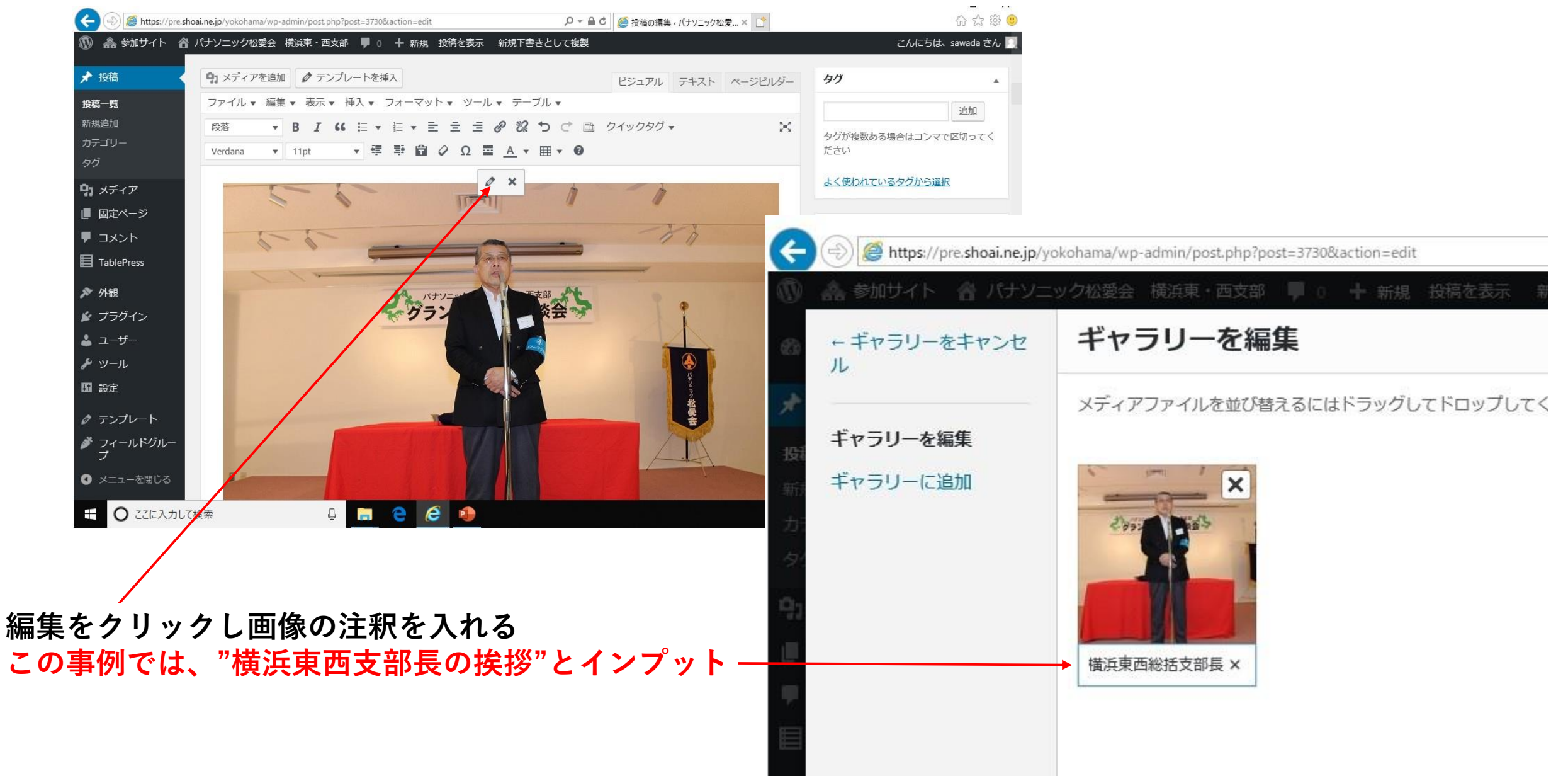

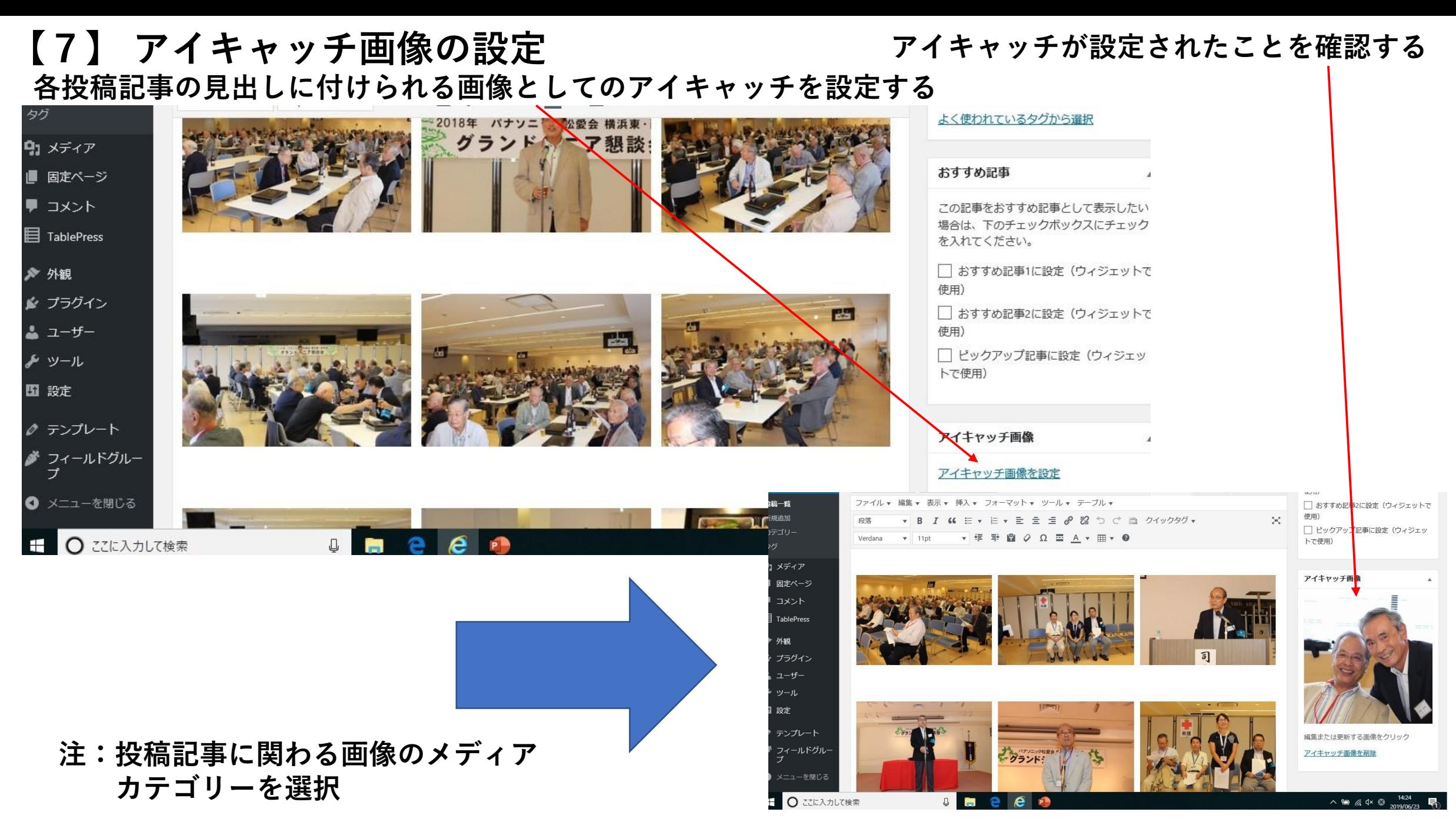

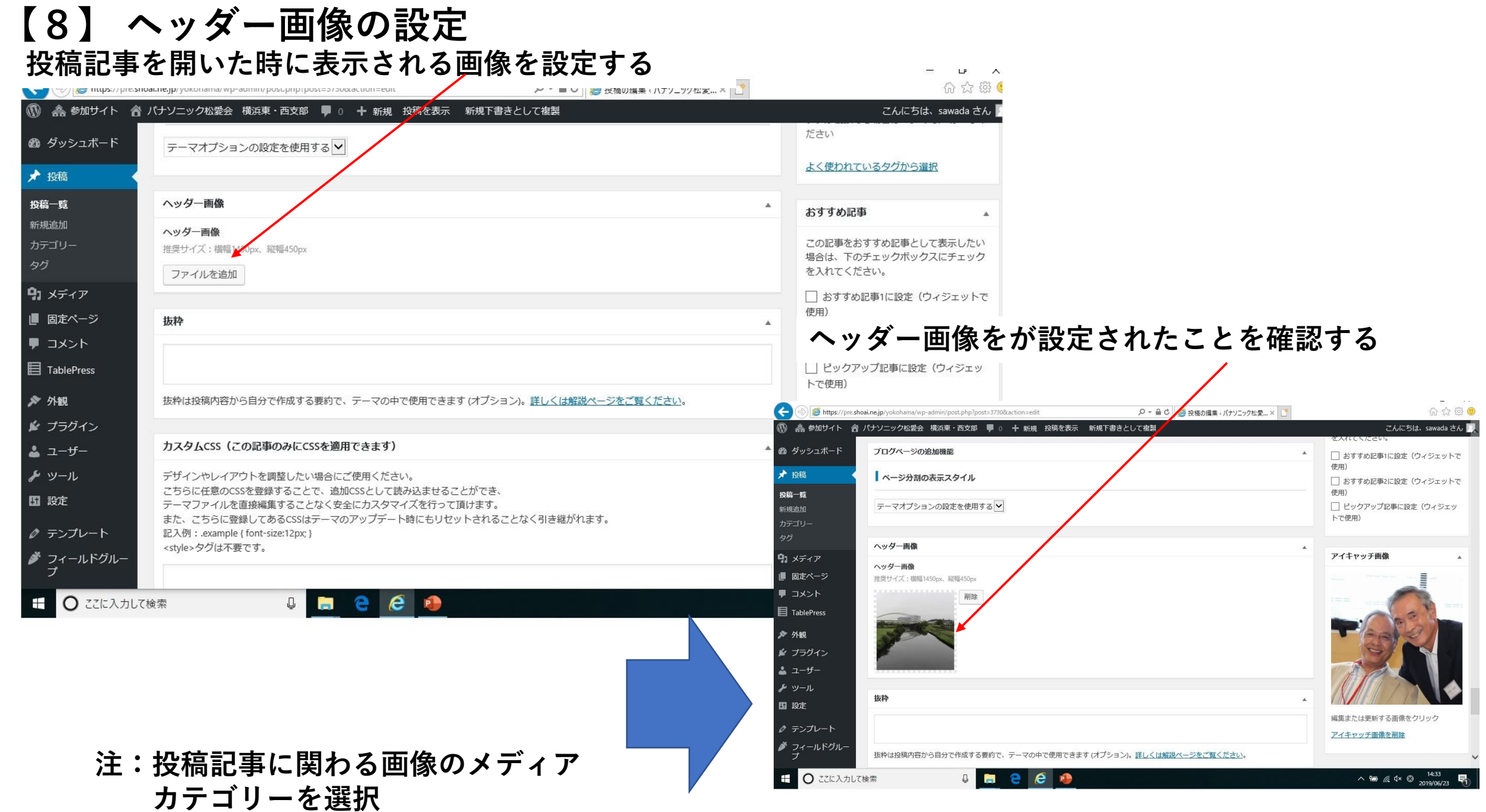

## **【9】カテゴリーを設定 記事の完成後、投稿記事のカタゴリーに分類する**

#### **この例の場合は、支部行事とグランドシニア懇談会に**☑**をいれる**

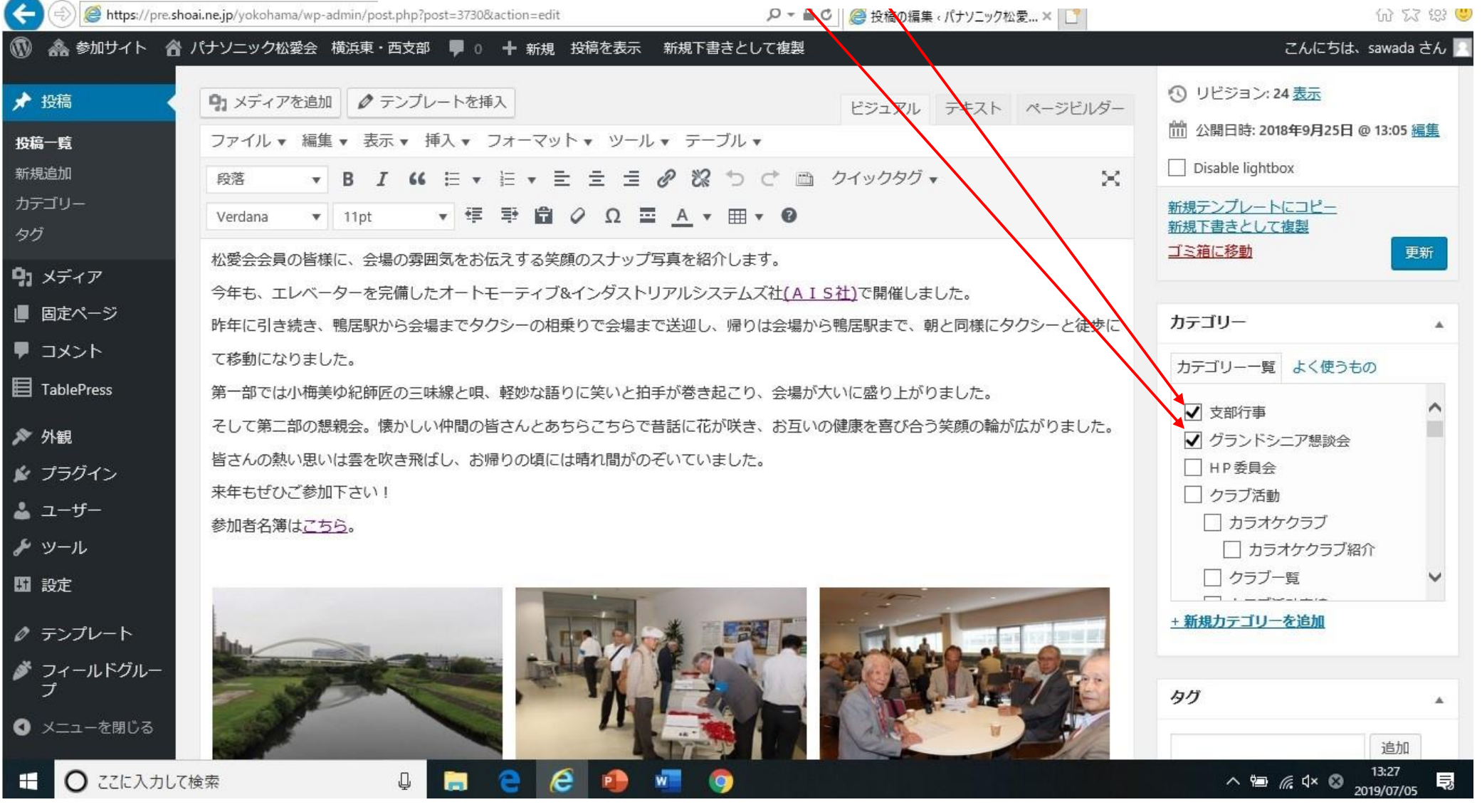

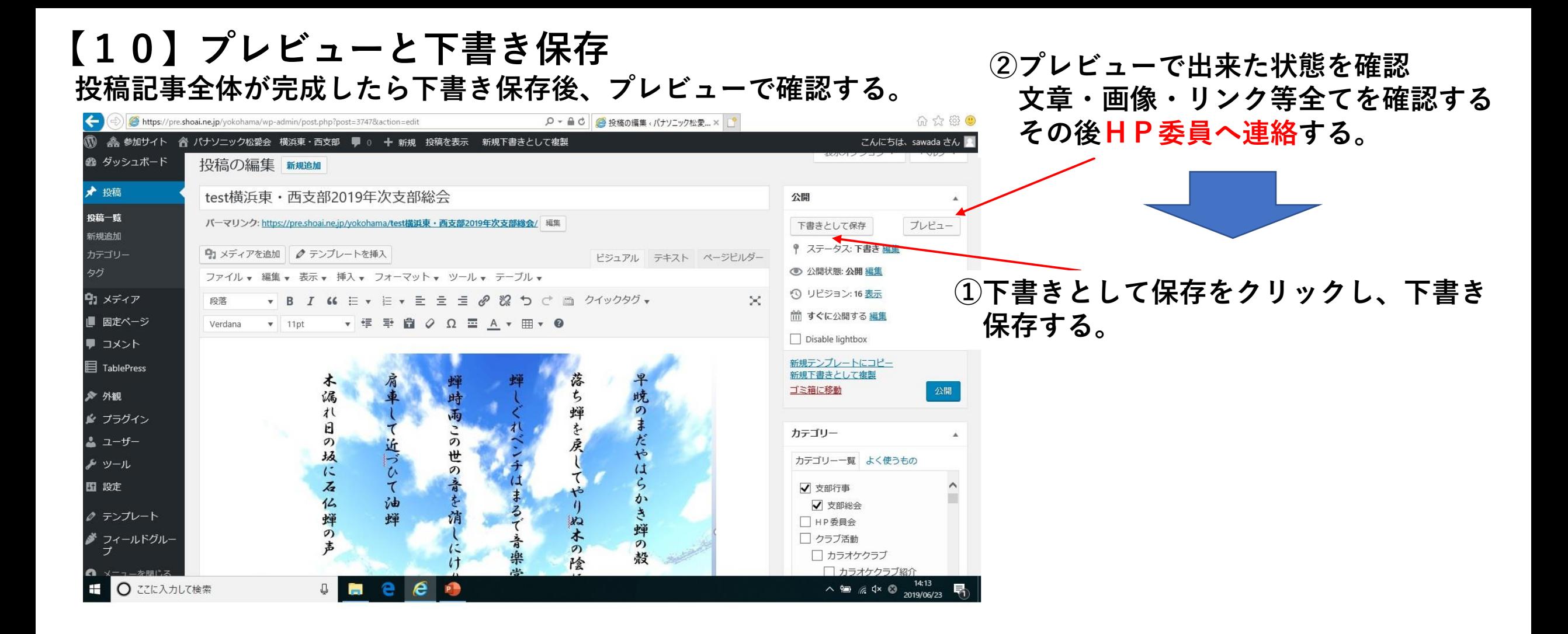

## **【11ー1】投稿記事の再利用の仕方**

**◆コピーで投稿記事を作成するが、事前準備は新規と同じ内容で準備しておく**

**新規で作成した投稿記事の「新規下書き」をクリックし、コピーされた記事を新規と同様に作成する 作成しようとしている投稿記事はカテゴリー一覧で対象の投稿記事を選択し絞り込み検索をかける(写真等)**

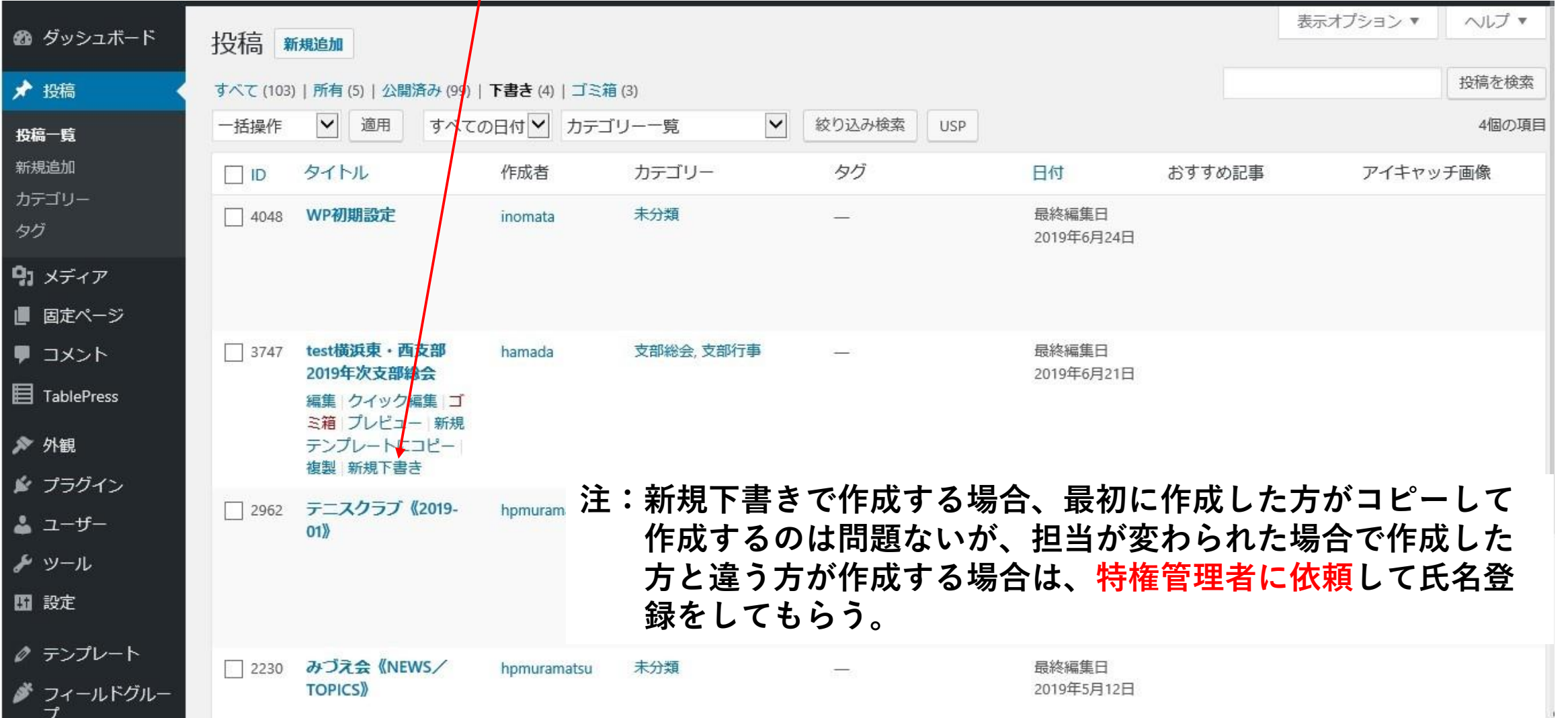

# **【11ー2】投稿記事の再利用の仕方**

**◆前のページで新規下書きした投稿記事を開き"編集"をクリックしタイトルとパーマリンク等修正する。**

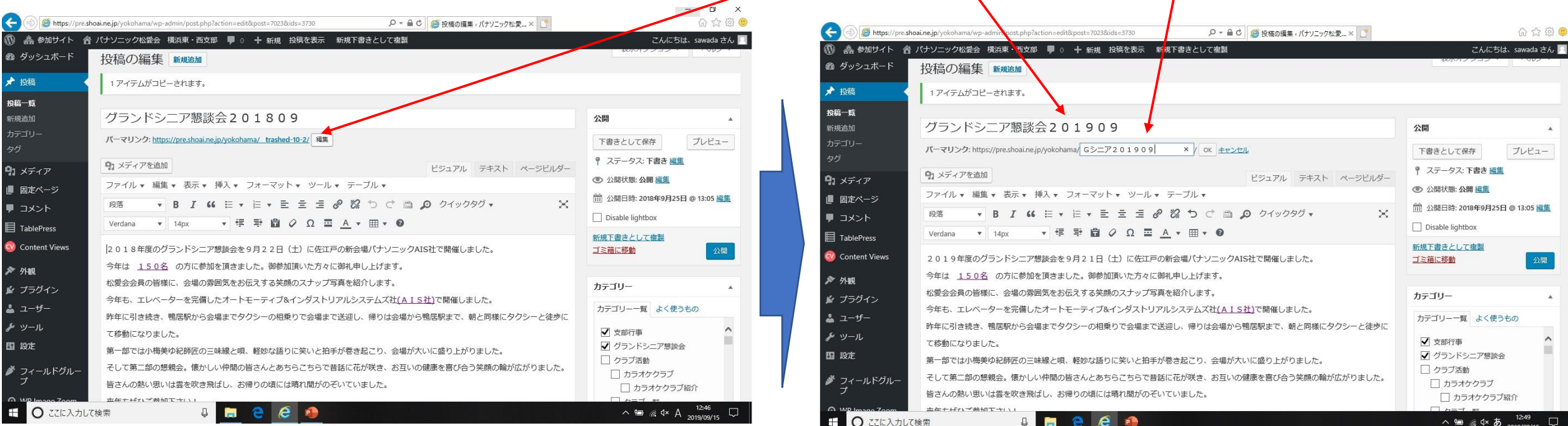

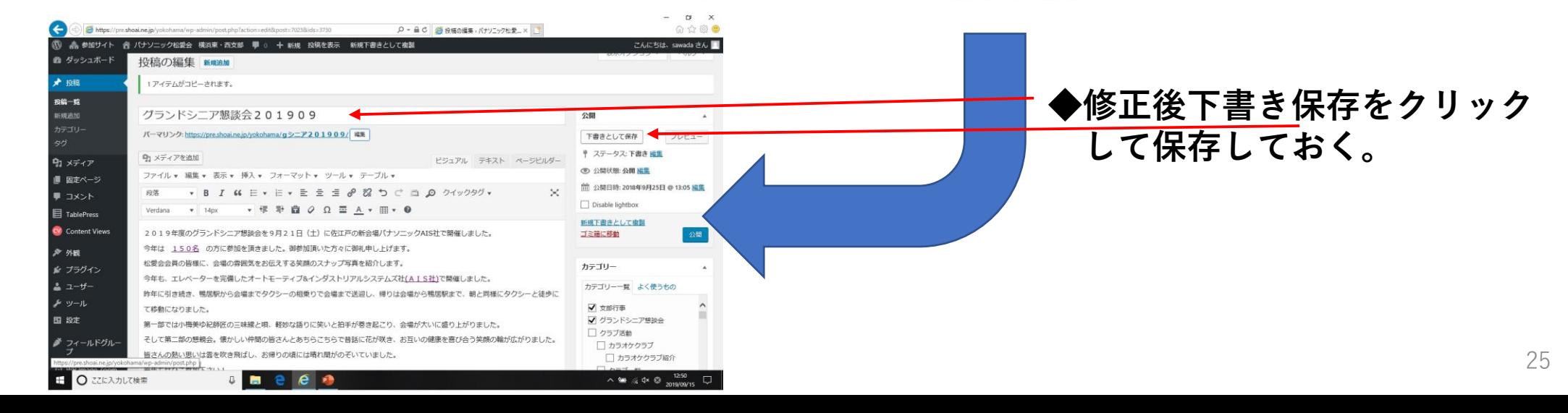

# その他の追加投稿マニュアル

- **1.ワードプレス公開日時変更方法**
- **2.投稿画面で写真の枚数を増やして挿入する方法**
- **3.ワードプレスでの表の作り方**
- **4.画像挿入時にカテゴリーを選択しても画像が出てこない時の対応方法**
- **5.PDFをダイレクトに投稿文内に挿入する方法**
- **6.WP投稿記事内でリンクを張る時のカテゴリー分類について方法**
- **7.画像取り込みにおいて間違えた時に、全ての画像を削除する方法**

## **ワードプレス公開日時変更方法**

#### 投稿画面を開き公開日時の編集をクリックして日時を設定し、**OK**と**更新**をクリックする。

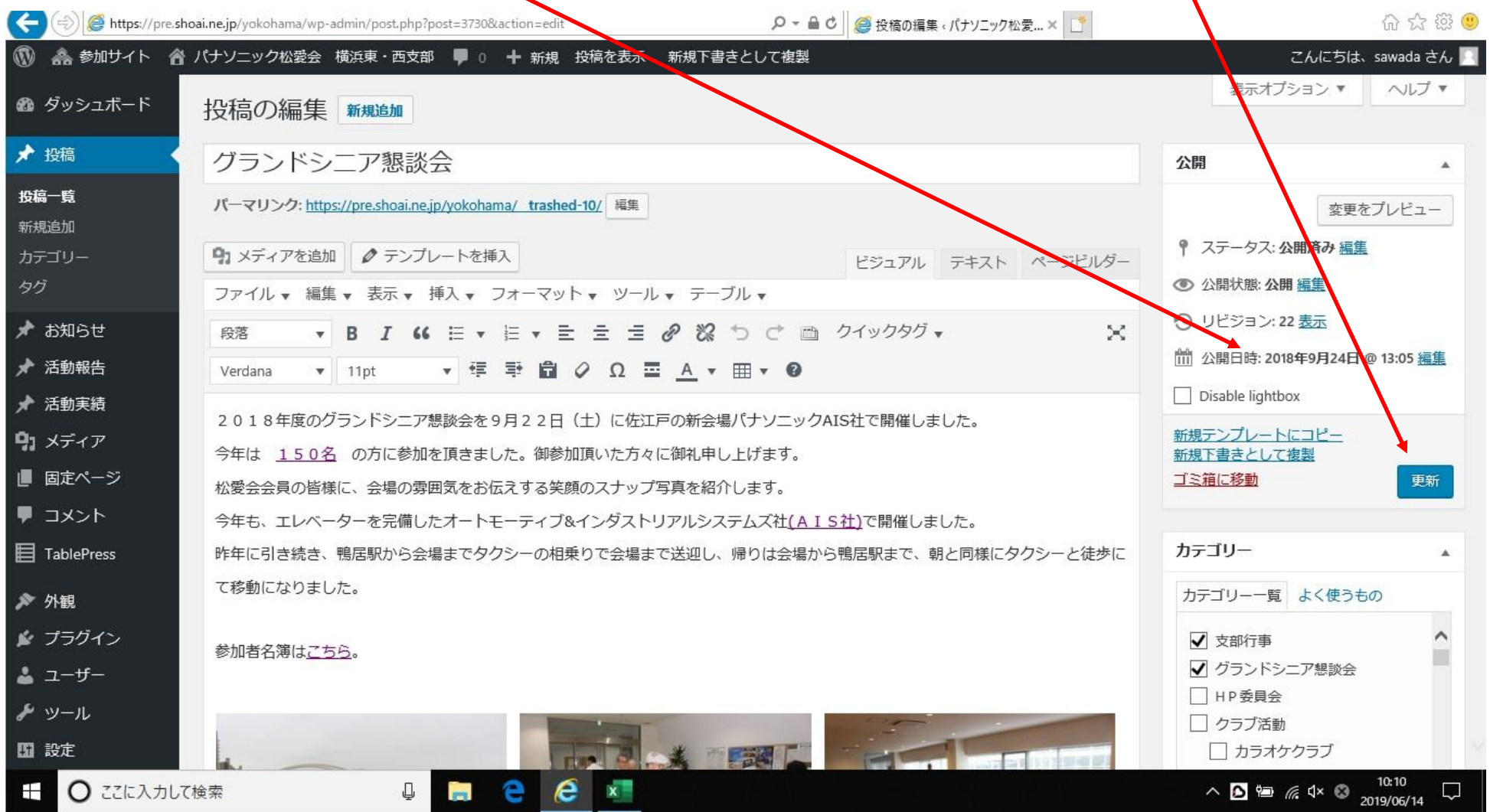

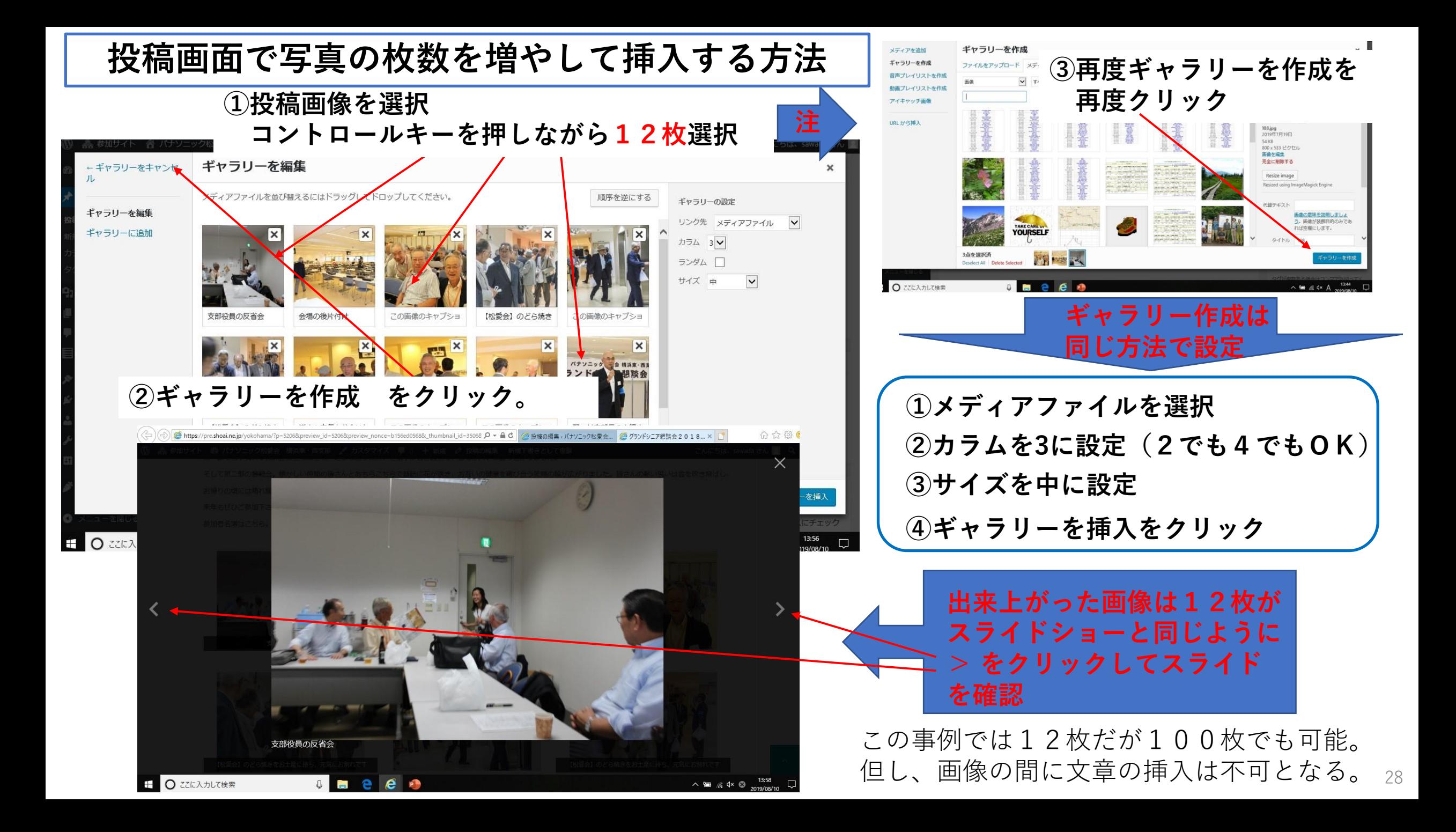

## **ワードプレスで表を作成する方法**

#### **①投稿画面のメニューバーにある表を選択し、行と列を選択する。**

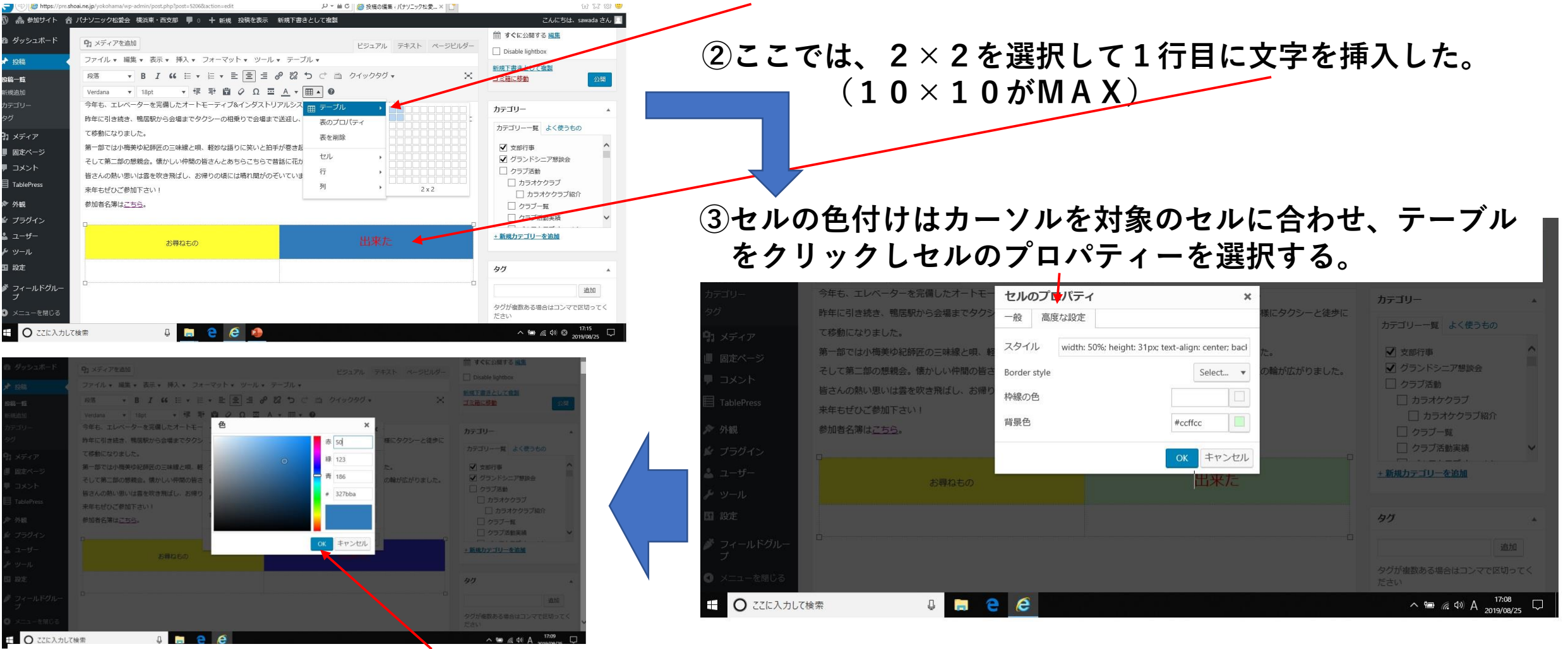

**④セルのプロパティーの高度な設定を選択し、背景色を選択し色を決めてOKをクリックする。**

## **画像挿入時にカテゴリーを選択しても画像が出てこない時の対応方法**

 $\times$ 

**①カテゴリーを選択しても対象の画像が出てこない場合は、 すべてのメディアをクリック。**

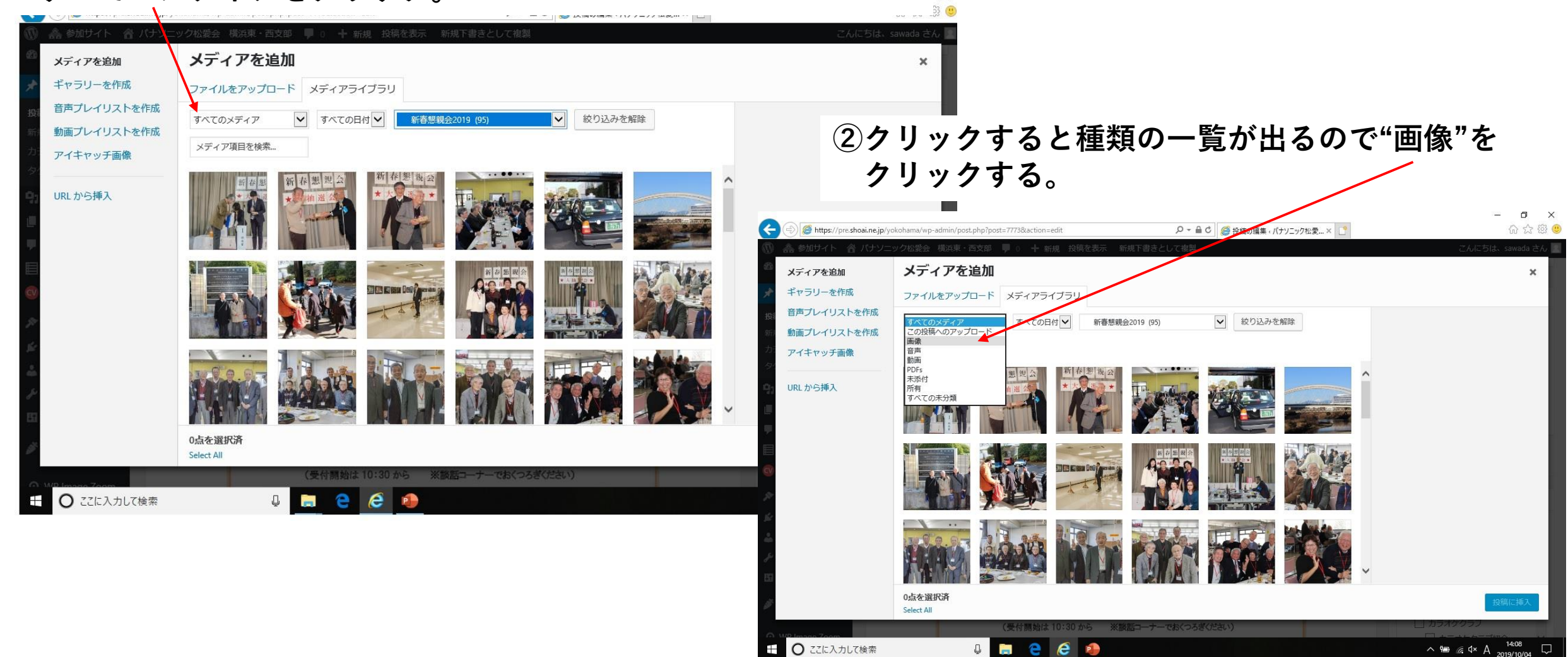

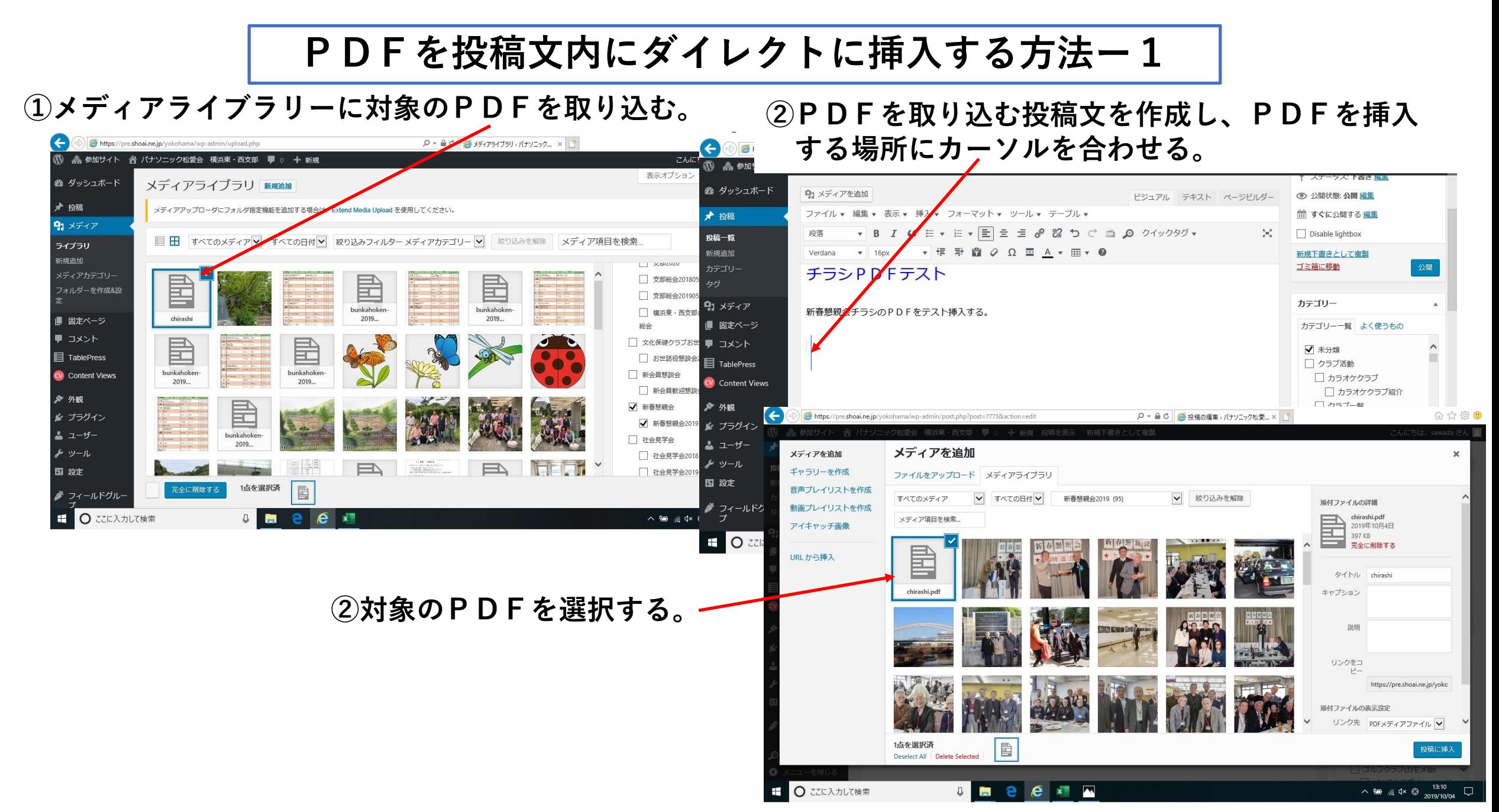

**PDFを投稿文内にダイレクトに挿入する方法ー2**

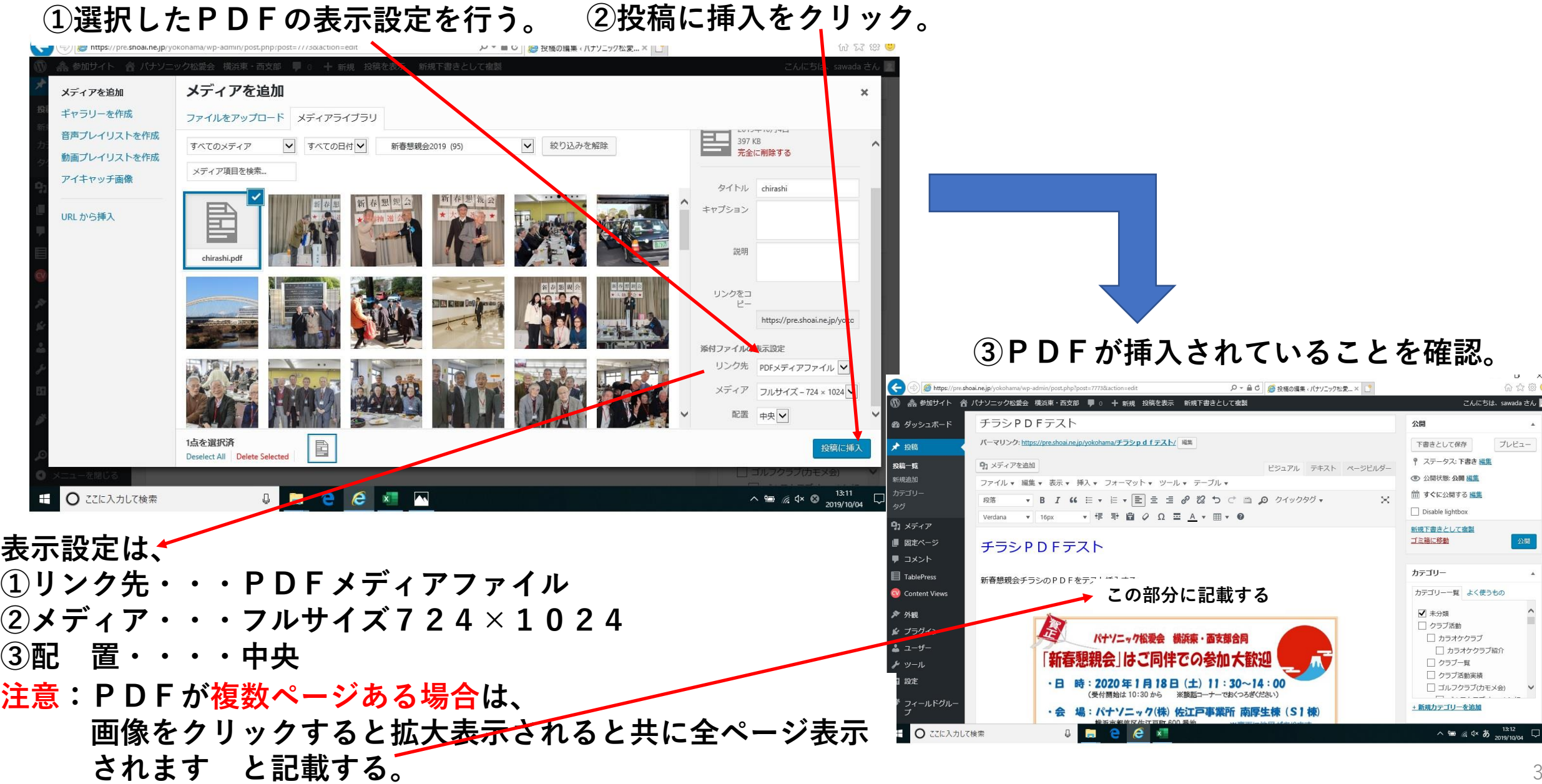

**WP投稿記事内でWPで作成した資料にリンクを張る時の注意事項ー1**

**③投稿記事のTOPページはカテゴリーを設定。**

**投稿記事内の"リンク先は、単独では表示させず、表示されている投稿記事内で、リンク先をクリックした ときのみ表示させたい"のがリンク機能である。**

**この場合、リンク先の記事をWPで作成後、カテゴリー分類を、リンク元のカテゴリーには**☑**を入れず、**

**"リンク時のみ表示"に**☑**を入れる。(次ページで説明)**

**(PDFでは無くWPでリンク先の記事を作成しリンク記事として活用)**

#### **①下図は投稿記事として完成している状態。**

カテゴリー 91 メディアを追加 投稿一覧 ビジュアル テキスト ページビルダー カテゴリー一覧 よく使うもの 新規追加 ファイル ▼ 編集 ▼ 表示 ▼ 挿入 ▼ フォーマット ▼ ツール ▼ テーブル ▼ カテゴリー √ クラブ活動 段落 × タグ √ぶらり会 Verdana  $\sqrt{24px}$ ▼ 年 手 自 *O* Ω 量 A ▼ 田▼ 8 □ 会員専用 91 メディア **般力困悪しなから下リ开大橋の余店 Umにいンエースを飲み开大橋を渡り、底沢の小尿の輝の真科路 UYA思し** □HP委員会 ■ 固定ページ 学し、芝生広場で記念写真を撮り、甲州街道、小原本陣祭、11月3日大名行列の旗が続く国道20号を歩き平野バス停、旧街道入り □ 投稿記事作成マニュアル 口、甲州道中与瀬宿の標識を通りJR相模湖駅に到着。ここで世話役の挨拶を聞いて15時15分に解散。無事終了しました。 参加者 □ 支部役員  $\blacksquare$  コメント 29名 (女性6名) 天候: 曇り 気温27℃ 13km 1万7千歩 支部役員行事予定 **②リンクを張る文言。** (耕造さん) + 新規カテゴリーを追加 ♪ 外観 ぶらり云に参加を希望する【松愛会】会員・家族の方は、当日集合地点にお越しください。そこで当日受付します タグ ☆ プラグイン 今後の予定はこちらです  $2 - f -$ 追加 メッール タグが複数ある場合はコンマで区切ってく ださい 图 設定 よく使われているタグから選択 ♪ フィールドグル おすすめ記事 O WP Image Zoom △ メニューを閉じる この記事をおすすめ記事として表示したい ○ ここに入力して検索  $\mathbb{R}$   $\triangleleft$   $\times$  A 2019/10/13

## **WP投稿記事内でWPで作成した資料にリンクを張る時の注意事項ー2**

#### **①下図WPでリンク記事を作成し、リンク記事として、投稿記事内に使用する。 この事例では、"ぶらり会の日程表"**

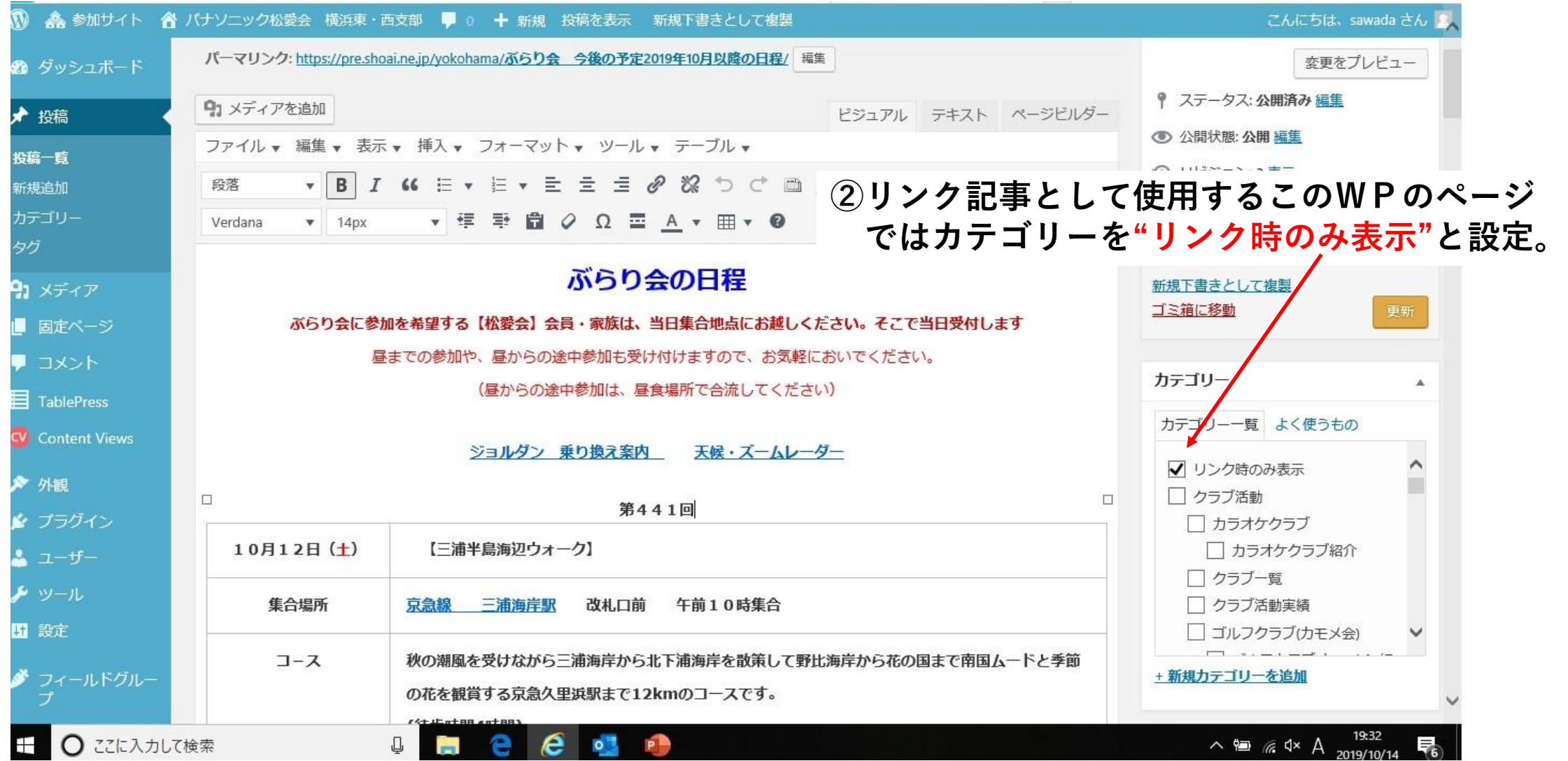

## **WP投稿記事内でWPで作成した資料にリンクを張る時の注意事項ー3**

### **①リンクを張ろうとしているカテゴリー"リンク時のみ表示"から選択する。**

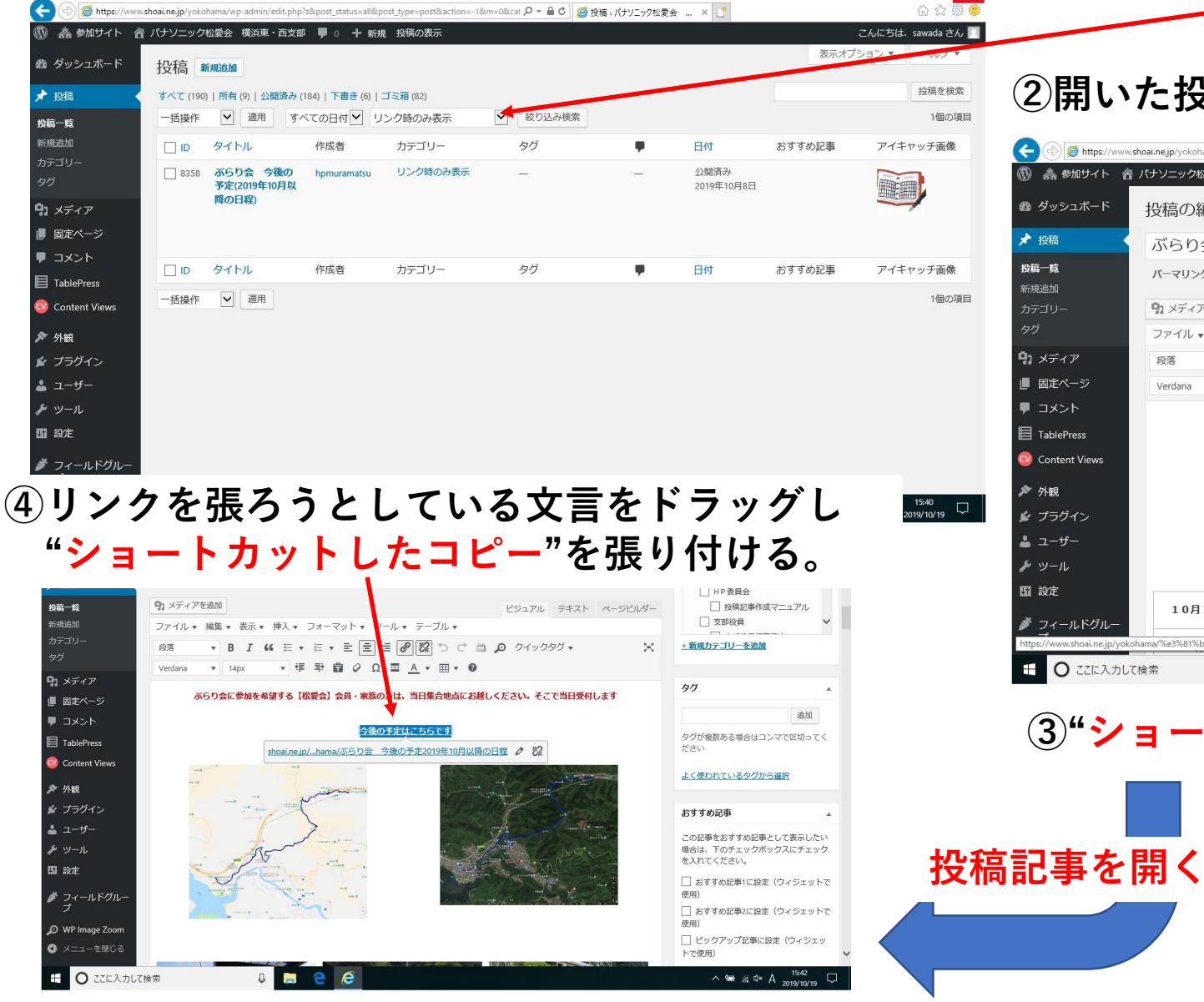

#### **②開いた投稿記事の"パーマリンクリンクを右クリック"**

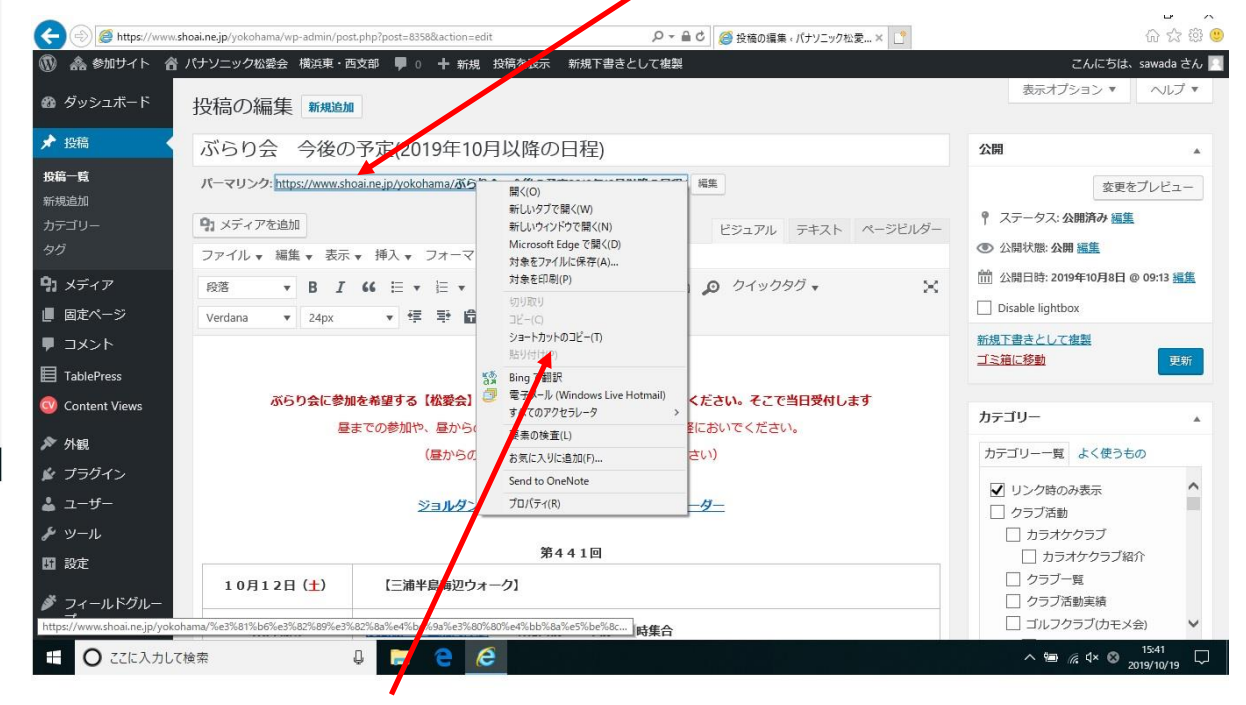

**③"ショートカットのコピー"をクリックする。**

## **画像取り込みにおいて間違えた時に、全ての画像を削除する方法**

### **①削除対象画像に**☑**を入れる。**

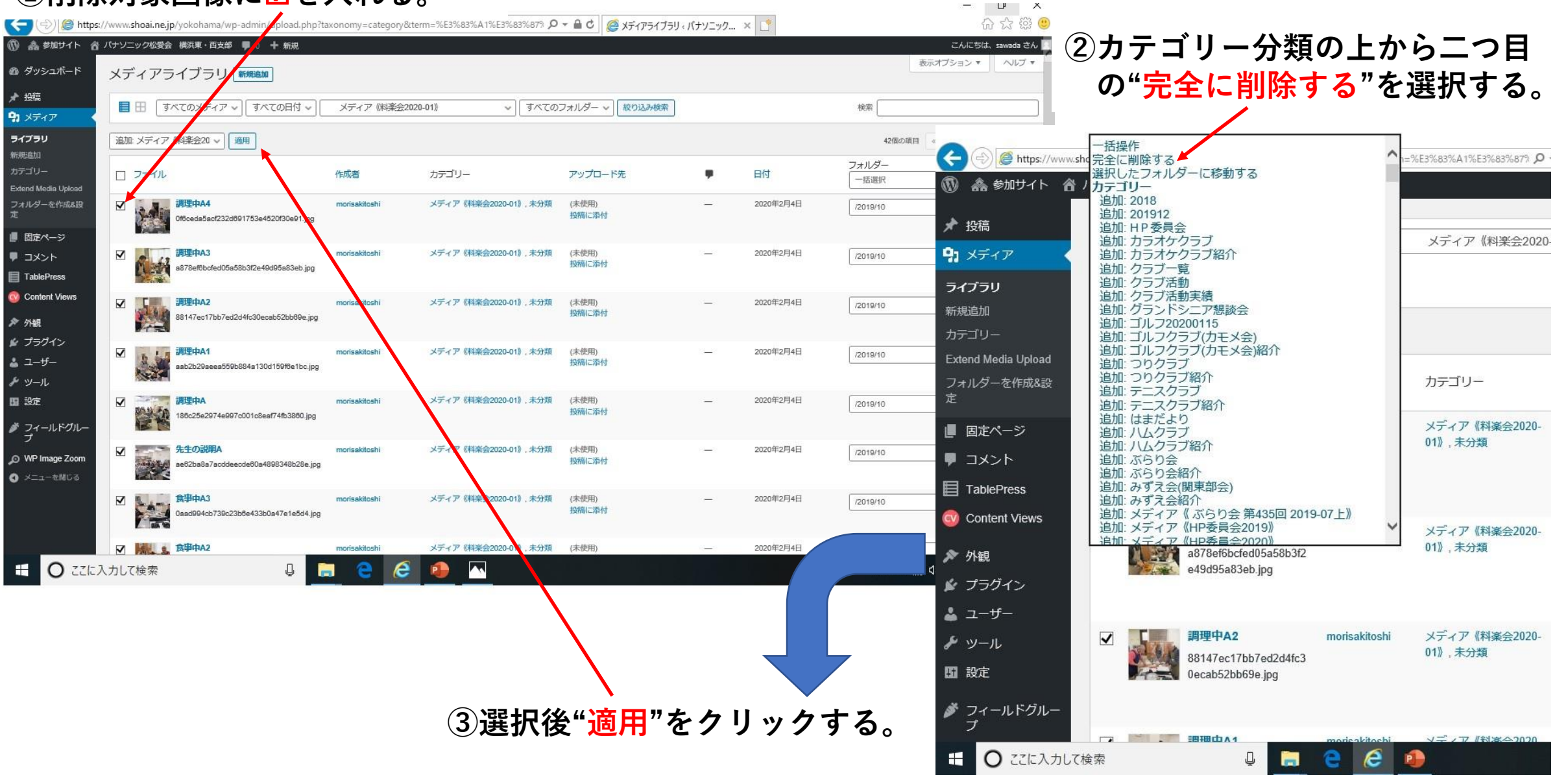